**Sveučilište u Zagrebu, Grafički fakultet**

# **ZAVRŠNI RAD**

**Matko Pintar**

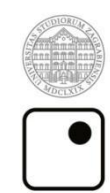

Sveučilište u Zagrebu<br>Grafički fakultet

# **ZAVRŠNI RAD**

# **Izrada 3D modela i animacija borbenog aviona**

**Mentor: Student:**

**Prof.dr.sc. Lidija Mandić Matko Pintar**

**Zagreb, srpanj 2018.**

# <span id="page-2-0"></span>**SAŽETAK**

Tema ovog završnog rada je izrada 3D modela borbenog aviona. 3D model aviona je izrađen u programu za 3D modeliranje i animaciju, Blender-u. Danas je 3D modeliranje i animacija prisutna kod izrade raznih multimedijskih sadržaja. Cilj istraživanja, odnosno izrade ovog završnog rada, je upoznavanje s osnovama 3D modeliranja i oblikovanja te izrade animacija u 3D programu kao i primjena stečenih znanja na izradu konkretnog projekta. Za potrebe izrade 3D modela aviona potrebno je poznavati sve dijelove aviona i način slaganja tih dijelova, kako bi se dobio dobar 3D model aviona. Nakon izrade 3 D modela izvršilo se renderiranje.

Ključne riječi: 3D model, Blender, renderiranje, animacija

## <span id="page-3-0"></span>SADRŽAJ:

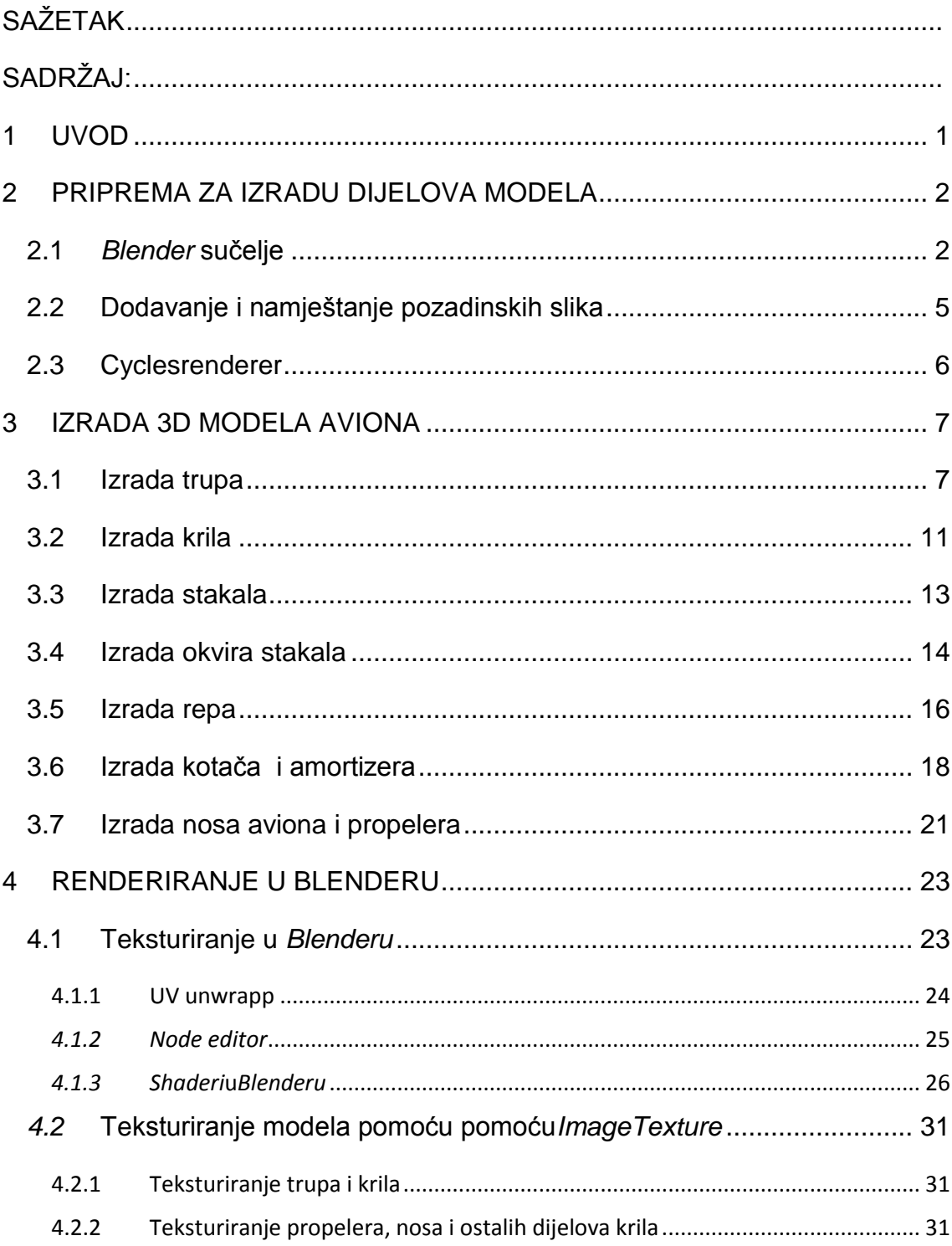

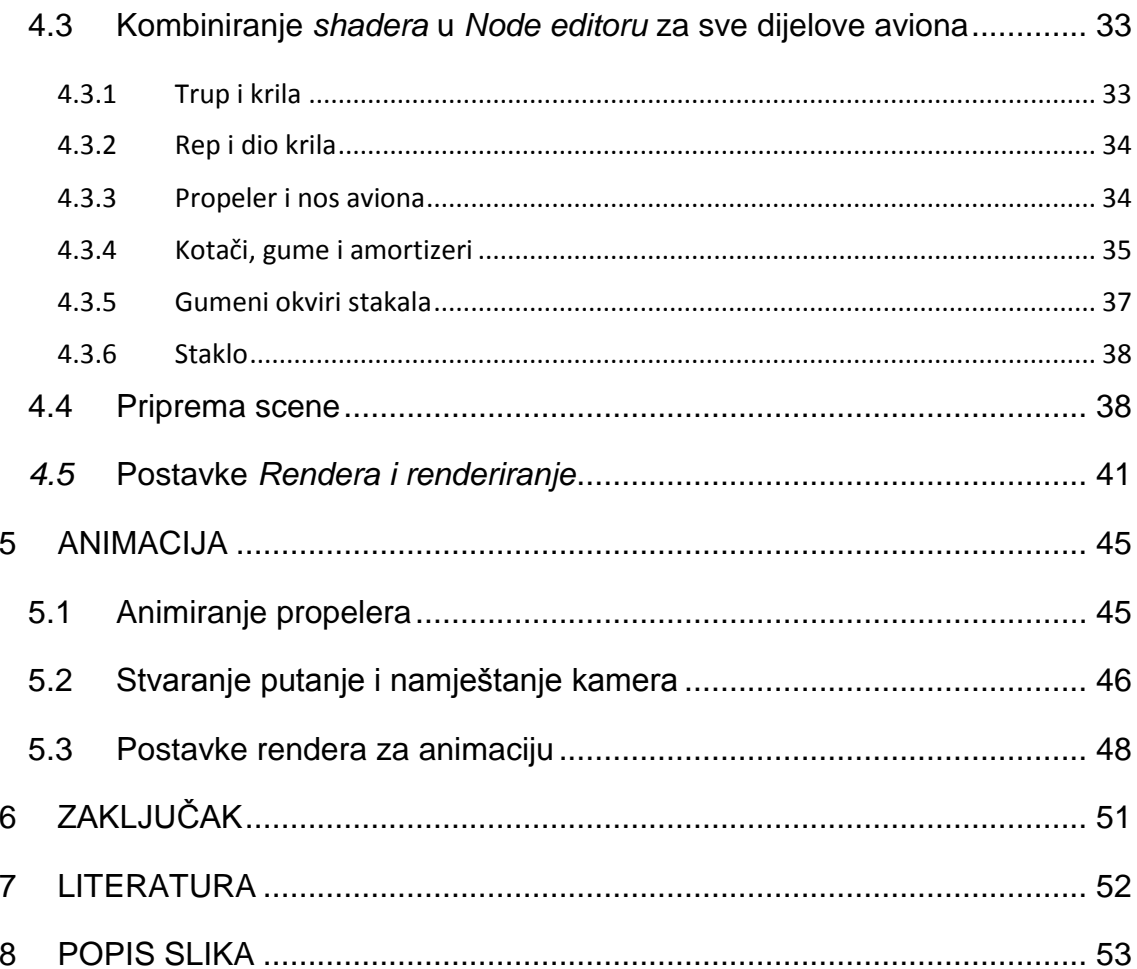

### <span id="page-5-0"></span>**1 UVOD**

*Blender* je profesionalni i besplatni, *opensource* 3D računalni grafički softver koji se koristi za izradu 3D modela, animiranih filmova, video igrica, interaktivnih 3D aplikacija te vizualnih efekata. Navedene su glavne primjene, a mogućnosti Blendera su brojne: 3D modeliranje, teksturiranje, simuliranje, oblikovanje, animiranje, renderiranje, video uređivanje. Autor softvera je danski programer Ton Rozendal. *Blender* je u početku bio shareware software, zbog čega ga je 2002. godine, u strahu od bankrota, Rozendal bio primoran prodati za 100 000 eura. Od tada se razvija pod nadzorom *BlenderFoundation*-a i tek 2005. postaje potpuno besplatan za korištenje. Danas na njegovom usavršavanju ne radi samo nekolicina zaposlenih u *BlenderFoundation* nego i svi zainteresirani korisnici. Korisnici softvera su raznoliki: studenti koji žele otkriti svijet animacije i računalne grafike, 2D i 3Dprofesionalci koji kreiraju 2D/3Dcrteže i postere, animacije, kratke animirane filmove, ali i 3D-projektni timovi koji kreiraju dugometražne animirane filmove, 3D-videoigrice i mnogi drugi. O mogućnosti ovog programa svjedoče i filmovi kao što su: *Agent 327: OperationBarbershop (2017), Caminandes: Llamigos (2016), CosmosLaundromat (2015), Tearsof Steel (2012)* i mnogi drugi. [1]

Blender ima širok spektar mogućnosti upotrebe, sadrži veliki broj alata što se može učiniti zastrašujuće na samom početku korištenja. Vrlo je važno imati na umu da je Blender samo alat, a koliko dobro ćemo ga iskoristit ovisi o nama. Motiviranost i volja za učenjem su ključni.

Temu ovog rada odabrao sam u nadi da će mi pomoći u daljnjem učenju i napredovanju u 3D modeliranju i animacijama. Cilj rada bila je izrada 3D modela aviona te animacija njegovog uzleta.

U radu su korišteni najosnovniji alati za modeliranje i animaciju, te je dan presjek svih alata i postavki potrebnih za što kvalitetniji prikaz.

## <span id="page-6-0"></span>**2 PRIPREMA ZA IZRADU DIJELOVA MODELA**

#### <span id="page-6-1"></span>**2.1** *Blender* **sučelje**

*Blender 3D* odlikuje se vrlo malom veličinom instalacije (40 MB) i mogućnošću pravilnog rada na gotovo svim popularnijim operativnim sustavima (GNU/Linux, Mac OS i Microsoft Windows). Iako je Blender vrlo mali program, posjeduje sve karakteristike vrhunskog softvera za 3D-modeliranje. Neke od karakteristika su:

- podrška za razne geometrijske oblike, uključujući i mrežne poligone,

Bazijerove krivulje, površinsko modeliranje, metaballs i sl.

- osnovno nelinearno video/audio editiranje
- kontrola u realnom vremenu za vrijeme simulacije i renderiranja
- alati za kreiranje mnogih vizualnih efekata
- simulatori za kreiranje simulacija vode, vatre, eksplozija
- veliki izbor efekata sjene (shadingeffects)
- kreiranje igara u realnom vremenu
- alati za keyframe animacije koji uključuju i nelinearne animacije
- kreiranje krivih linija na bazi deformacija
- mrežasta detekcija sudara i mnoge druge

Danas se *Blender*može pokrenuti na većini računalnih konfiguracija.

Minimalni sistemski zahtjevi su:

- procesor: 2 GHz dual core
- RAM memorija: 2 GB
- grafička kartica: OpenGL kartica s 512 MB RAM-a
- monitor: 1280x768 px s 24-bitnim prikazom boja

Proizvođači preporučuju:

- procesor: 64-bit quadcore
- RAM memorija: 8 GB
- grafička kartica: OpenGL kartica s 2 GB RAM-a
- monitor: 1920×1080 px s 24-bitnim prikazom boja

Konfiguracija za profesionalnu upotrebu:

- procesor: 64-bit quadcore
- RAM memorija: 16 GB
- grafička kartica: dvije OpenGL kartice s 4 GB RAM-a
- monitor: dva *full HD*s 24-bitnim prikazom boja [2]

Prilikom prvog otvaranja *Blendera*otvara se standardno sučelje koje prikazuje verziju programa koji se koristi te mogućnost otvaranja prijašnjih datoteka i projekata, poveznica kao što su upute za korištenje, web stranica i sl. Također se može otvoriti i posljednji projekt na kojem se radilo. (slika 1)

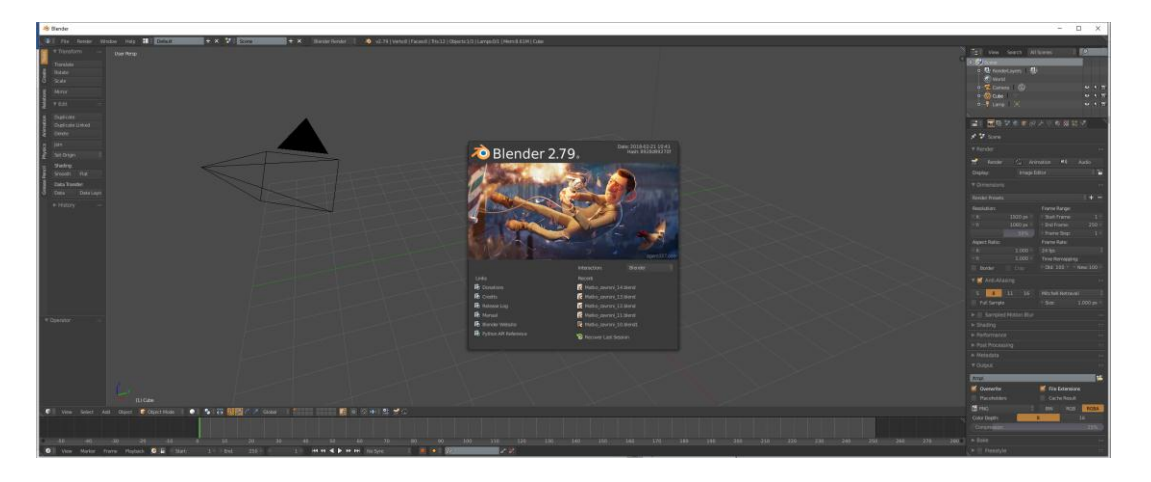

*Slika 1 Sučelje Blendera – početni zaslon*

<span id="page-7-0"></span>Klikom na radnu površinu prikazuje se zadani izgled sučelja u *Blenderu.* Ona se sastoji od kamere, svjetiljke (*lamp*), kocke i mreže koordinatnog sustava. Sučelje je podijeljeno na nekoliko dijelova (upravljačkih prozora): lijevo se nalazi alatna traka, u sredini 3D prikaz, desno traka sa značajkama (*properties*) te na dnu vremenska traka (*timeline*) za upravljanje kadrovima. (slika 2)

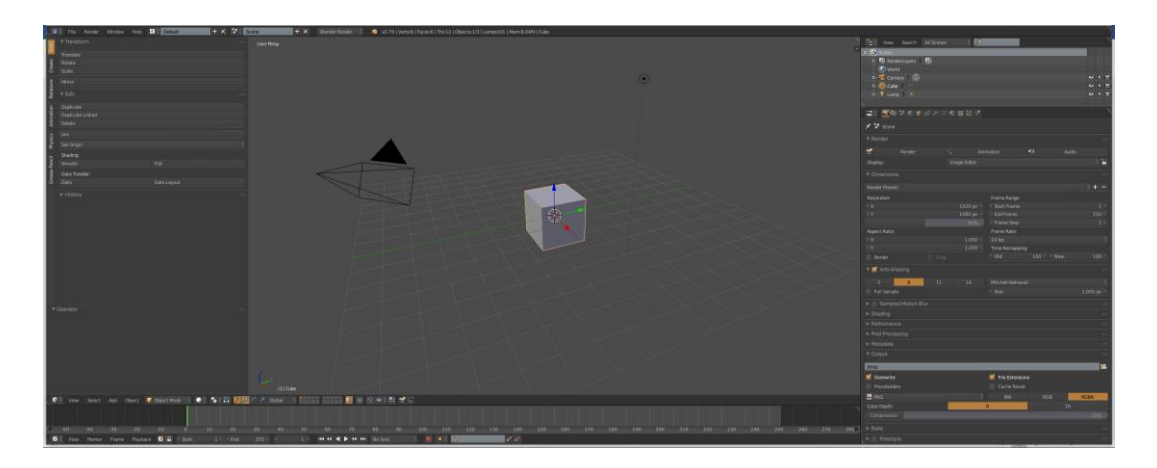

*Slika 2 Sučelje Blendera*

<span id="page-8-0"></span>U *Blenderu*je upravljanje objektima omogućeno biranjem raznih načina upravljanja kao što su: *Object mode*(upravljanje objektom), *Edit Mode* (modeliranje objekta), *Sculpt Mode* (modeliranje), *VertexPaint* (bojanje vrhova), *TexturePaint* (bojanje

tekstura) i *WeightPaint* (određivanje utjecaja pri manipulaciji). (slika 3) [3]

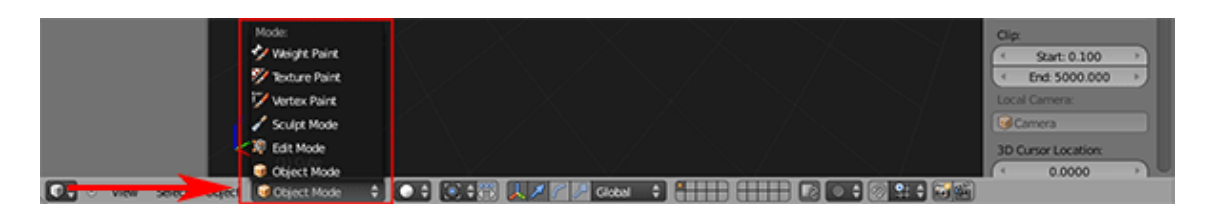

*Slika 3 Načini upravljanja*

<span id="page-8-1"></span>Pri izradi 3D modela korištena su samo dva načina a to su *Object Mode* i *Edit Mode.Object Mode* služi za označavanje cijelog objekta, dok prelaskom u *Edit Mode* (pritiskom na tipku *Tab*) postoji mogućnost označavanje vrha objekta (*vertex*), brida objekta (*edge*), te stranice objekta (*face*). (slika 4)

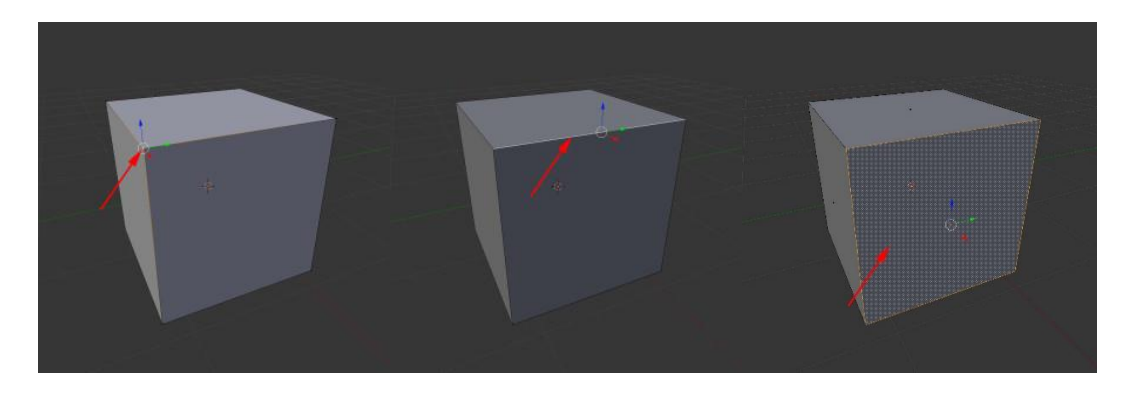

*Slika 4 Vrh, brid i stranica kocke*

#### <span id="page-9-1"></span><span id="page-9-0"></span>**2.2 Dodavanje i namještanje pozadinskih slika**

Prije samog početak modeliranja dodana je fotografija koja je služila kao tlocrt, nacrt i bokocrt samog aviona radi lakšeg početka modeliranja i snalaženja u prostoru te kao pokazatelj omjera veličina dijelova. Otvaranjem *N-panela* dobiva se mogućnost dodavanja pozadinskih slika (*Backgroundimage*).(slika 5)

<span id="page-9-2"></span>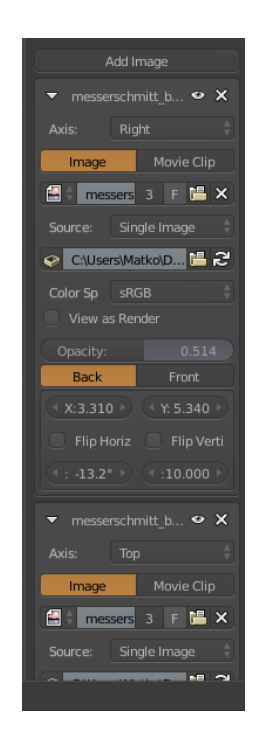

*Slika 5 Izbornik za dodavanje pozadinskih slika*

Slika je dodana u tri perspektive: tlocrtu (*top view*, *Num 7*), nacrtu (*front view, Num 1*), te bokocrtu (*rightview, Num 3*). Promjenom perspektiva slika je namještena na ishodište koordinatnih osi pomoću kvadra koji je dobiven povećanjem (naredba *Scale*) zadane kocke prilikom otvaranja programa. (slike 6, 7, 8) [4]

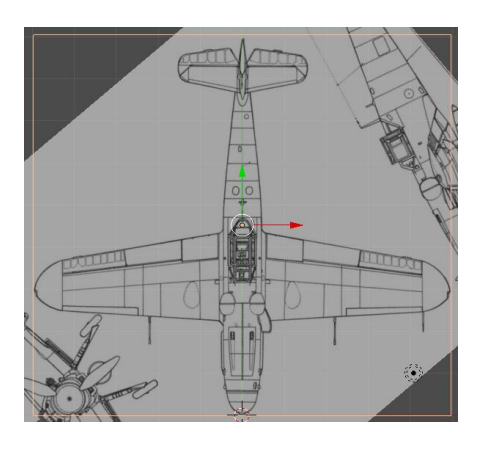

*Slika 6 Tlocrt*

<span id="page-10-1"></span>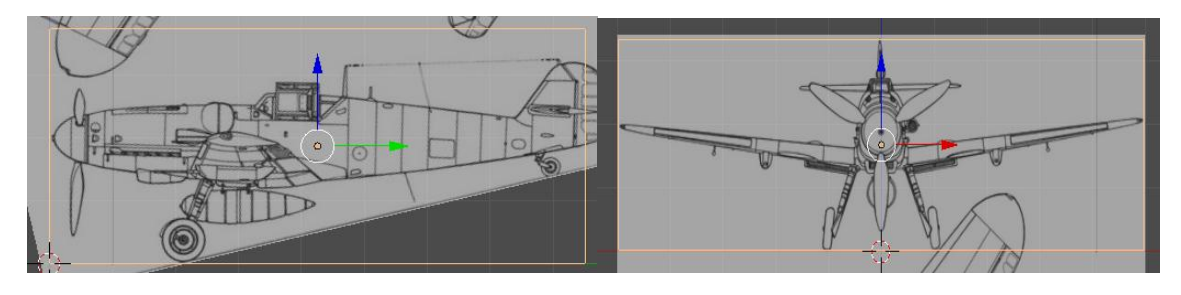

<span id="page-10-2"></span>*Slika 7 Bokocrt Slika 8Nacrt*

#### <span id="page-10-0"></span>**2.3 Cyclesrenderer**

*Cycles* je *Blenderov* alat za renderiranje koji koristi *Ray-tracing*. Da bi bio u korisnoj upotrebi on se treba nalaziti kao aktivni renderer u gornjem zaglavlju programa. Kada je to učinjeno, interaktivno renderiranje može se započeti postavljajući 3D *View editor* na način crtanja Rendered(*shift-Z*).

Dok *Blenderrenderer* radi na način da računa koji objekt je vidljiv kameri, *Cyclesrenderer* koristi simulaciju ponašanja svjetla. Točnije rečeno

*Cyclesrenderer* stvara sliku tako što prati put zraka svjetlosti kroz scenu te prati svjetlosne zrake tako što ih šalje od kamere, umjesto da ih šalje od izvora svjetlosti. *Cycles* pri tome u smislu fotorealizma daje bolje rezultate jer prikazuje potpuno osvjetljenje i daje fizički točne izračune.

Iako se razvojem *Cyclesa* postižu sve veće i veće brzine renderiranja, i dalje je negativna strana ovog renderera upravo brzina renderiranja. Međutim, uzevši u obzir količinu operacija i informacija s kojim raspolaže te činjenicu da "imitira" kompleksni sustav stvarne svjetlosti, ova negativna strana se ne bi trebala uzimati za zlo ovako kompleksnom i korisnom rendereru. Otkako je *CyclesEngine* postao dijelom *Blendera*, sam program je postao mnogo korisniji te je i broj njegovih korisnika porastao. Stroga je model napravljen, renderiran i animiran u *Cyclesrenderu.*(slika 9)

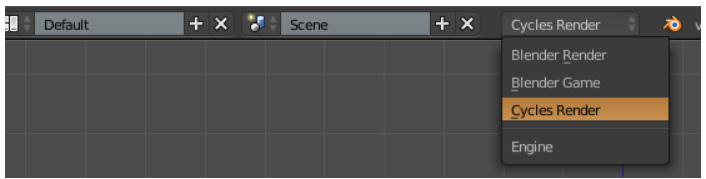

*Slika 9 Prebacivanje u CyclesRender*

### <span id="page-11-2"></span><span id="page-11-0"></span>**3 IZRADA 3D MODELA AVIONA**

#### <span id="page-11-1"></span>**3.1 Izrada trupa**

Svi dijelo aviona su dodani u *Objectmodeu*a oblikovani u *Editmodeu.* Trup aviona izrađen je iz jedne plohe (*Plane*) koja je dodana pomoću izbornika *Add – Mesh–Plane,* (slika 10)*.* Nakon dodavanja objekta, za isti objekt je u panelu *Properties*traciuključen modifikator*Mirror*kako bi se zrcalio, dakle svi postupci na jednom objektu zrcale se na drugi, te je uključeno zrcaljenje po z osi i *Clipping,*  (slika 11)*.* Zatim je u tlocrtu i bokocrtu objekt postavljen u ispravan položaj, (slika 12). Modeliranje trupa nastavljeno jeoznačavanjem dva vrha (*Vertices*)

objekta u *EditModeu,* te nakon toga nekolikoizduživanja naredbom *Extrude*(*E*) i smanjivanje, odnosno povećavanje naredbom*Scale*(*S*) istih točaka pomoćuslike u bokocrtu. Preciznije prilagođavanje položaja točke ili više točaka postignuto je pomoću naredbe *Grab* (*G*), nakon što su točke označene naredbom *Box-select (B).*(slika 13)

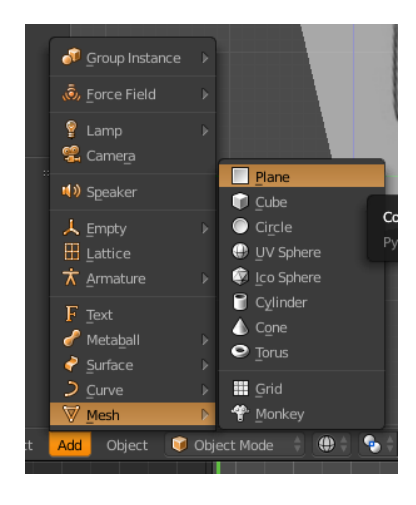

*Slika 10 Izbornik za dodavanje objekata*

<span id="page-12-1"></span><span id="page-12-0"></span>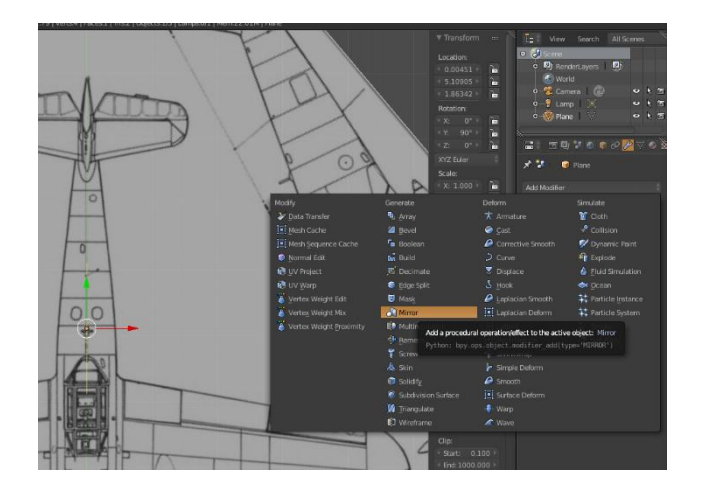

*Slika 11 Uključivanje modifikatoraMirror*

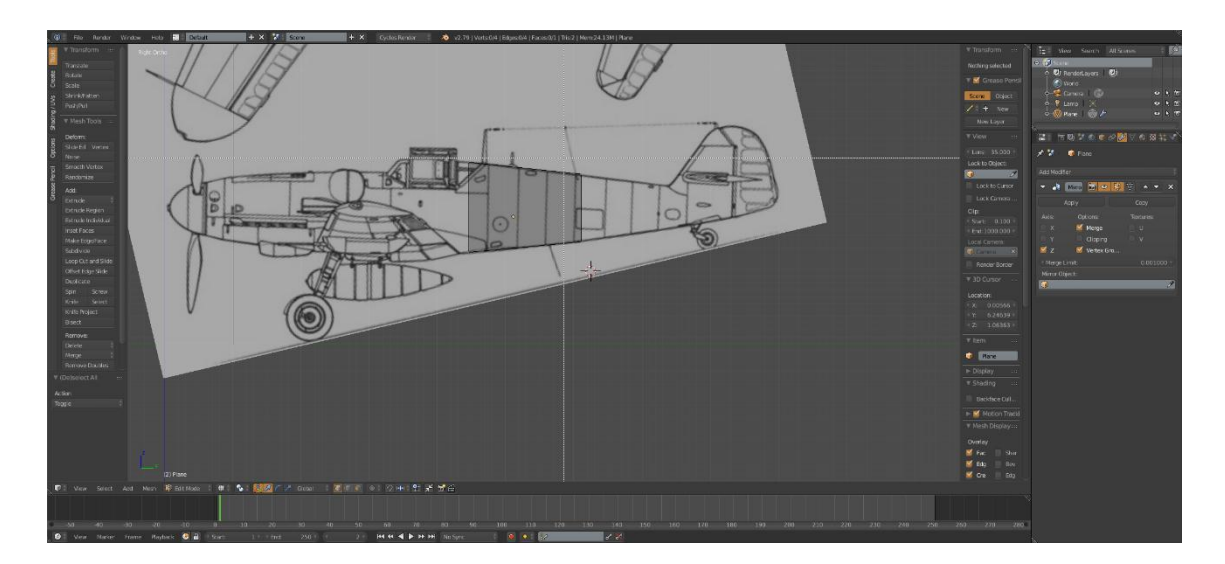

*Slika 12 Namještanje pozicije u bokocrtu*

<span id="page-13-0"></span>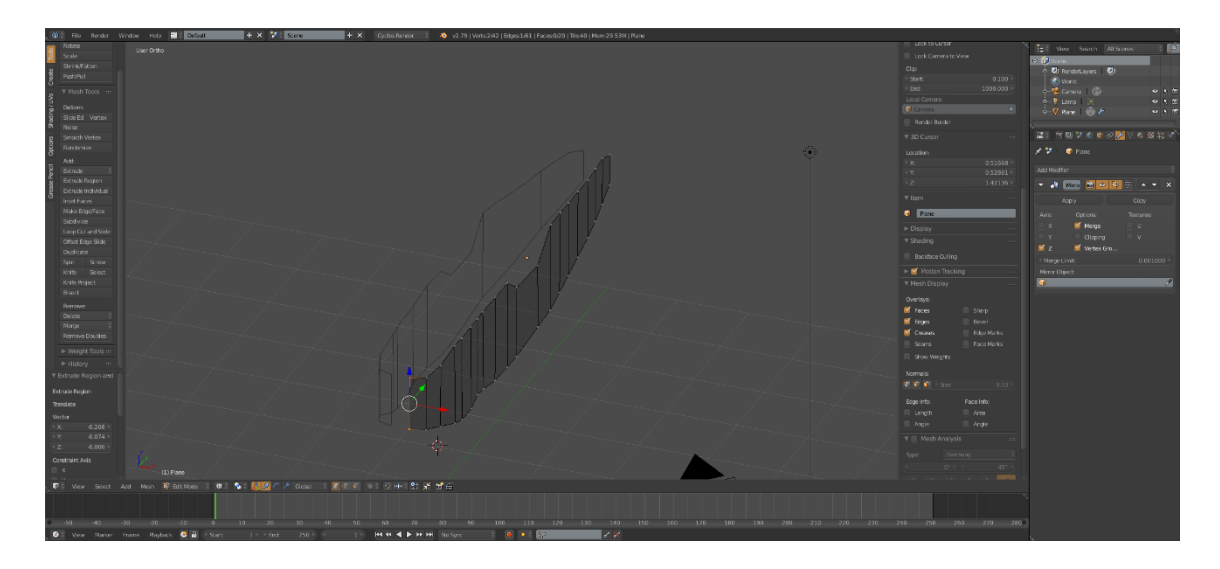

*Slika 13 Izgled trupa*

<span id="page-13-1"></span>Nakon prilagođavanja i dobivanja željenog oblika uključen je modifikator*SubdivisionSurface*kako bi se ploha podijelila na manje dijelove i kako bi se ostvario zaglađeni izgled. (slika 14) Kako je u modifikatoru*Mirror*uključena opcija *Clipping*koja omogućava da točke ne prelaze preko zamišljene ravnine te spaja točke koje se dovoljno približe, približavanjem istih dobivamo zatvoreni trup aviona. (slika 16) Naredbom *Loopcutandslide*(*ctrl+R*) postignuta je podjela ploha na još manje dijelove radi bolje zakrivljenosti.

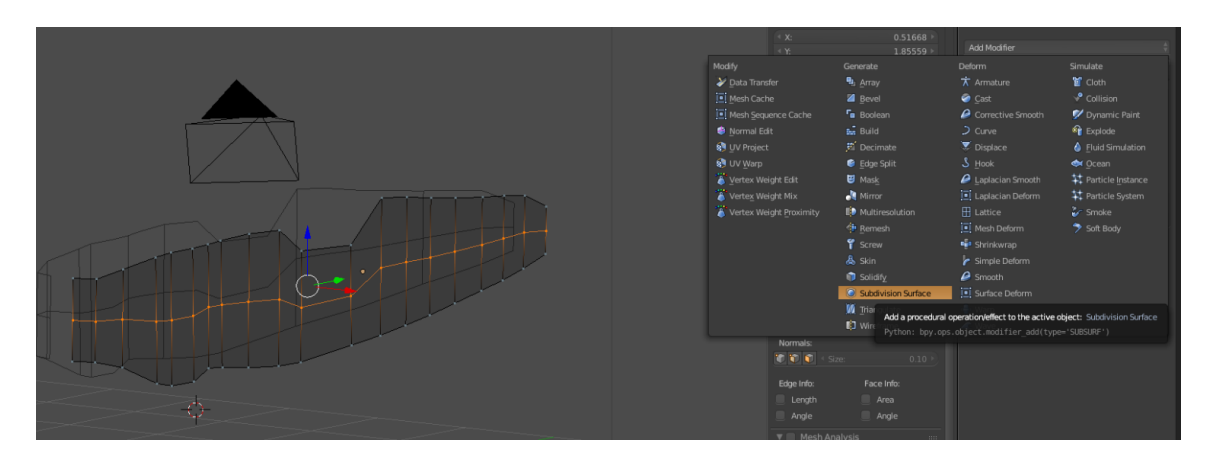

<span id="page-14-0"></span>*Slika 14 Uključivanje modifikatoraSubdivisionSurface*

| ∾<br>2                  |                      |                           | <b>₩₩</b> ₩⊙●⊘ <mark>۶</mark> ▽⊙⊠# |          |
|-------------------------|----------------------|---------------------------|------------------------------------|----------|
| 光明                      | tijelo               |                           |                                    |          |
| <b>Add Modifier</b>     |                      |                           |                                    |          |
| J.                      | Mirro <b>6</b> 0 0 V |                           |                                    | ×        |
|                         | Apply                |                           | Copy                               |          |
| Axis:                   | Options:             |                           | Textures:                          |          |
| $\overline{\mathsf{x}}$ | ⊻                    | Merge                     | U                                  |          |
| Y                       | ⊻                    | Clipping                  | v                                  |          |
| Y z                     |                      | Vertex Gro                |                                    |          |
|                         | Merge Limit:         |                           |                                    | 0.001900 |
| Mirror Object:          |                      |                           |                                    |          |
| $\bullet$               |                      |                           |                                    | 4        |
| $\bullet$               | <b>Subs</b>          | $\boxed{5}$ $\circ$<br>١Đ | $\triangledown$                    | ×        |
|                         | Apply                |                           | Copy                               |          |
|                         | Catmull-Clark        |                           | Simple                             |          |
| Subdivisions:           |                      |                           | Options:                           |          |
| View:                   |                      | 2                         | Subdivide UVs                      |          |
| Render:                 |                      | $3+$                      | <b>Optimal Display</b>             |          |
|                         |                      |                           | Use OpenSubdiv                     |          |
|                         |                      |                           |                                    |          |

<span id="page-14-1"></span>*Slika 15SubdivisionSurface postavke*

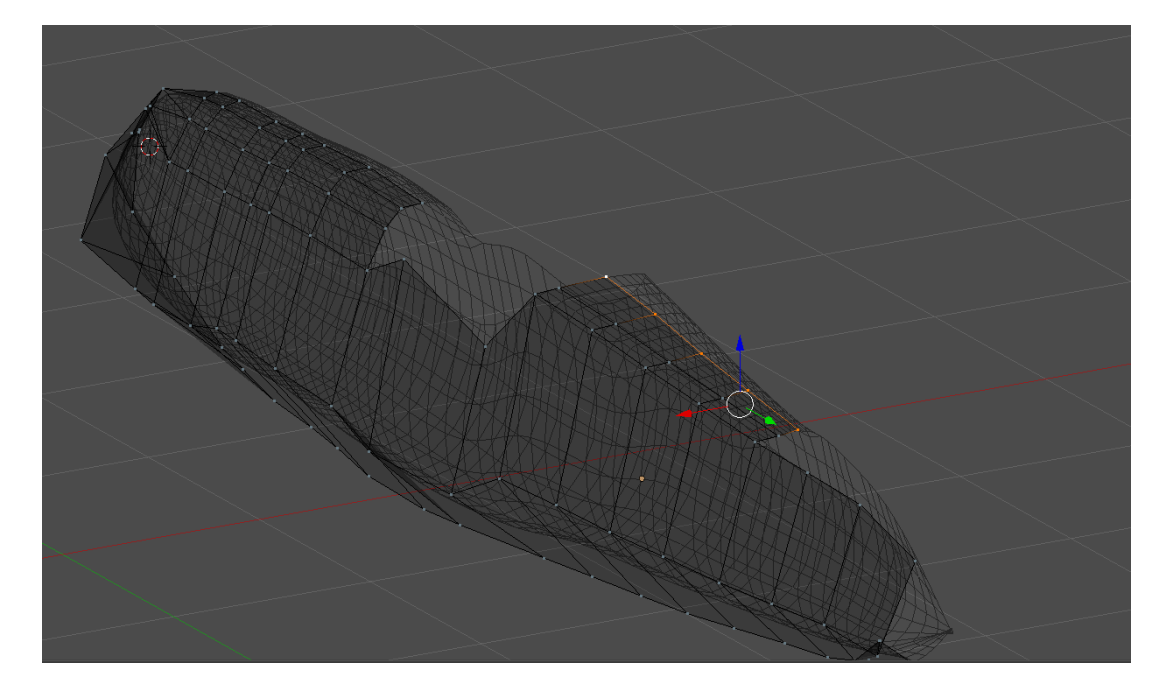

*Slika 16 Prikaz nardbeClipping*

#### <span id="page-15-1"></span><span id="page-15-0"></span>**3.2 Izrada krila**

Krila su izrađena pomoću kocke koja je dodana kao i ploha za izradu trupa aviona. (slika 18) Također je uključen modifikator*Mirror*ali u ovom slučaju je uključeno zrcaljenje po x osi. (slika 18) Naredbama Scale, Extrude te Grab krila su dovedena u položaj koji je prilagođen pomoću pozadinskih slika tlocrta i nacrta.

Uključen je modifikator*SubdivisionSurface*kako bi se omogućila zakrivljenost. Kako bi se dobio izgled aerodinamičnosti krila, sve plohe stražnjeg dijela krila smanjene su po z osi naredbom *Scale.* Na isti način su napravljena stražnja krila na repu. (slika 20) Kako bi se kasnije mogla dodavati tekstura dio krila označen je te se naredbom *Separate* (*P*) i klikom na *selection*u padajućemizborniku stvoren novi objekt odvojen od ostatka krila. (slika 21)

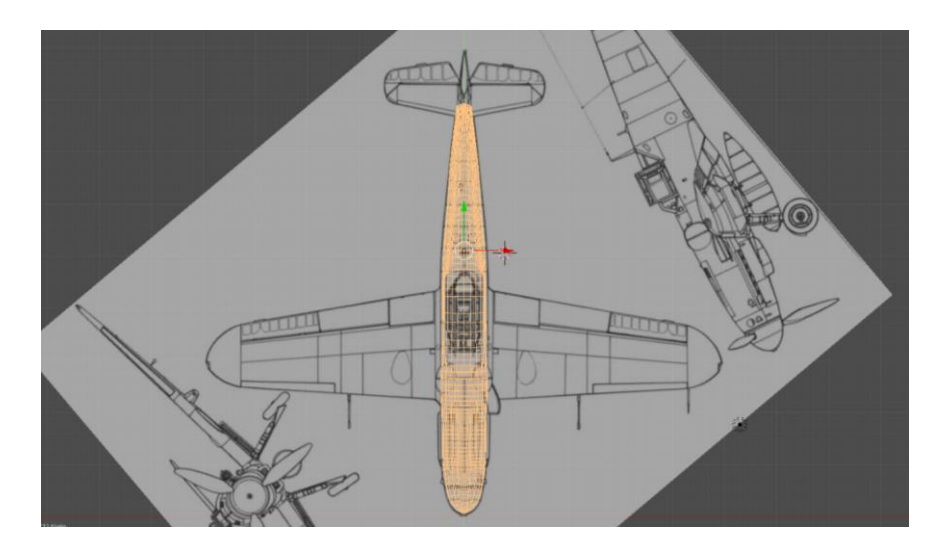

*Slika 17Izmodeliran trup aviona*

<span id="page-16-0"></span>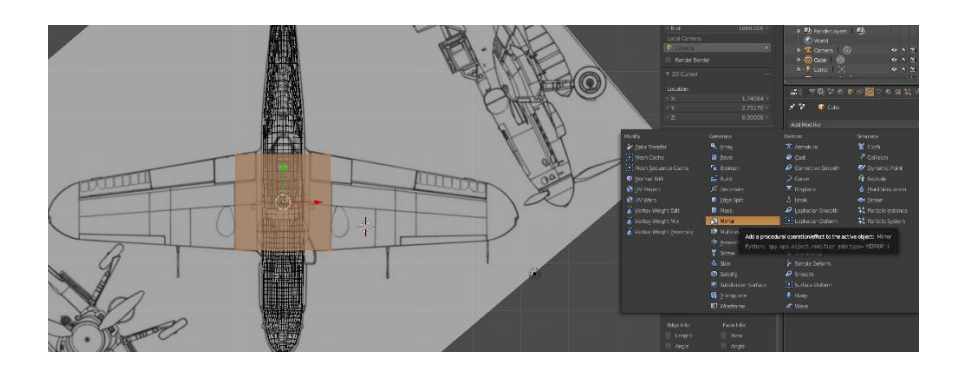

*Slika 18 Početak modeliranja krila i modifikatorMirror*

<span id="page-16-1"></span>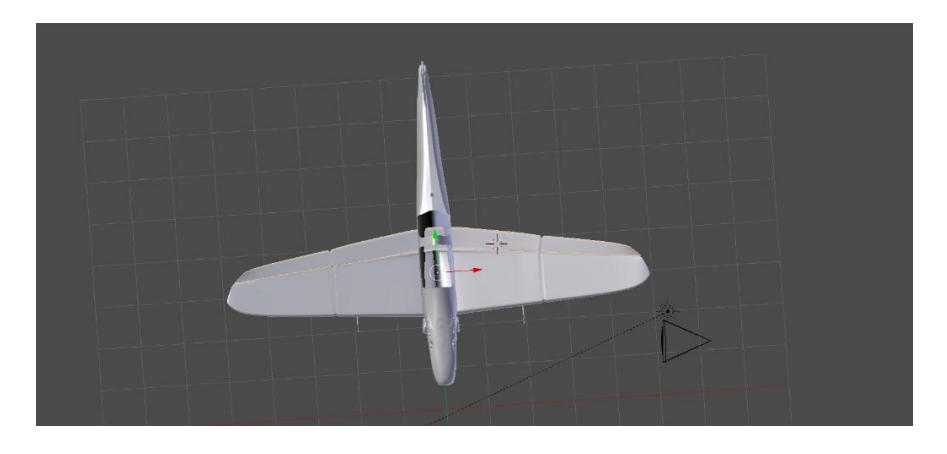

<span id="page-16-2"></span>*Slika 19 Prednja krila*

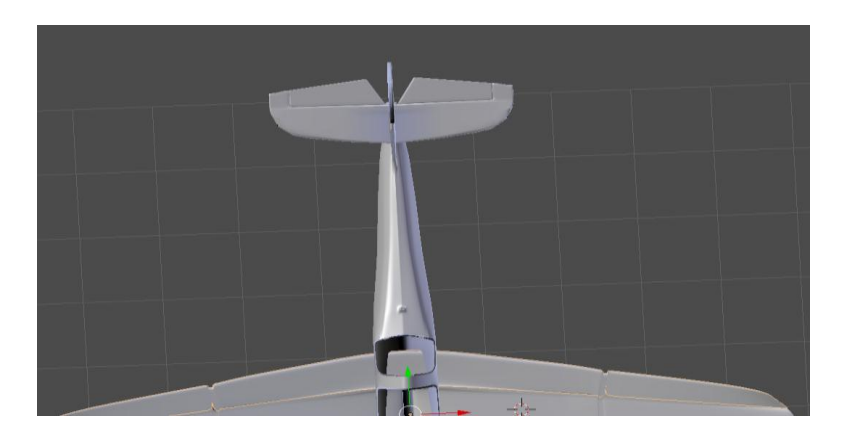

*Slika 20 Stražnja krila*

<span id="page-17-1"></span>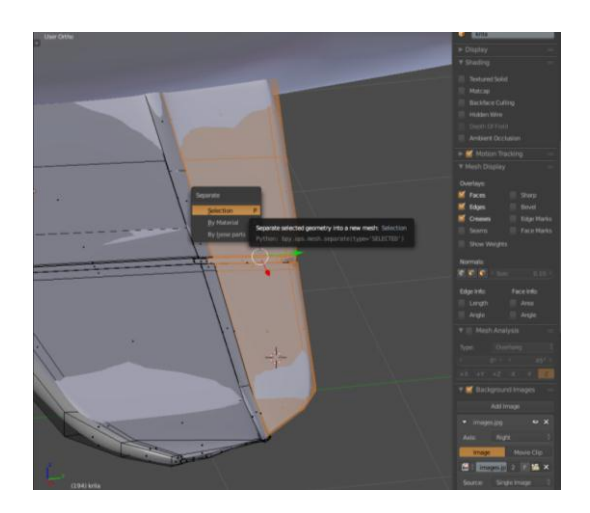

*Slika 21 Naredba Separate*

#### <span id="page-17-2"></span><span id="page-17-0"></span>**3.3 Izrada stakala**

Na trupu aviona ostao je prostor predviđen za dva stakla, odnosno kabinu.Dvije točke pomoću naredbe *Extrude*su izduživane nekoliko puta kako bi se dobio željeni oblik.(slika 22) Zatim je jedna od točaka ruba trupa kopirana nekoliko puta. Sve kopirane točke su spojene kako bi se dobio okvir. Isti postupak je ponovljen nekoliko puta kako bi se dobila mreža, te su se zatim označavale četiri točke koje će biti vrhovi plohe i naredbom *Fill (F)* se stvorila ispunjena ploha. (slika 23) Nakon toga se označe sve plohe, te se naredbom *Separate* (*P*) i klikom na *selection*u padajućem izborniku stvara novi objekt

odvojen od trupa kako bi se kasnije mogla dodavati tekstura neovisno o trupu aviona.(slika 23) Isti postupak se provodi za drugo staklo.

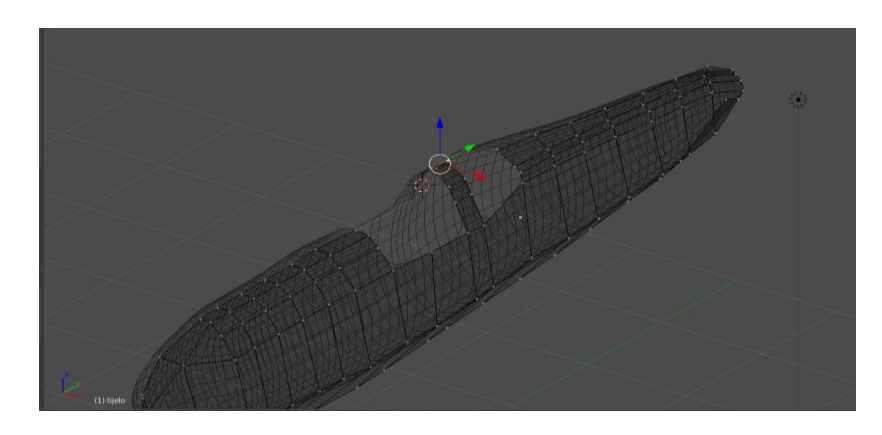

*Slika 22 Pregrada za stakla*

<span id="page-18-1"></span>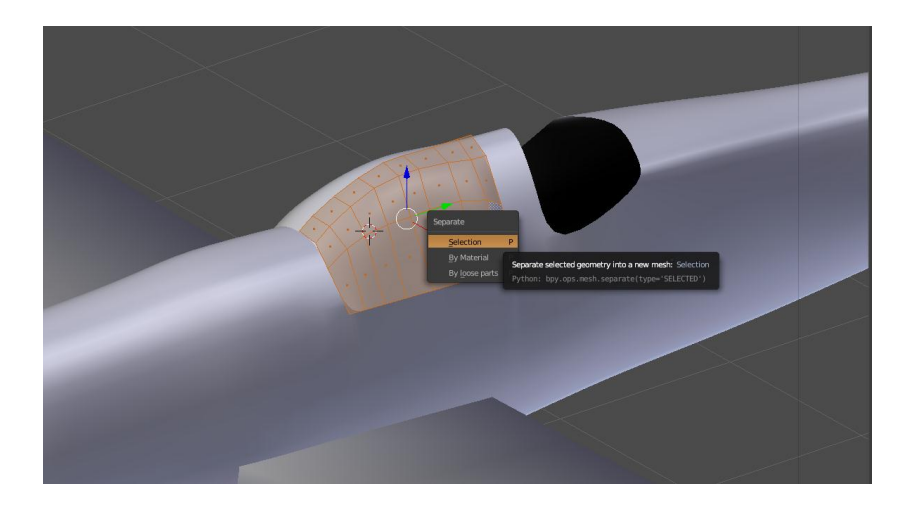

*Slika 23 Naredba Separate*

#### <span id="page-18-2"></span><span id="page-18-0"></span>**3.4 Izrada okvira stakala**

Okvir stakala napravljen je na način da su označeni rubovi trupa koji omeđuju staklo, te naredbom*Separate* (*P*) i klikom na *selection*u padajućem izborniku stvoren novi objekt koji će se modelirati.(slika 24) Nadalje označen je novi oblik koji je i dalje na položaju rubova trupa, te se naredbom*Extrude (E)*  rubovi izdižu po z osi, ponovno se pozivanaredba*Extrude (E)* ali ovog puta poy osi i mišem se izdužuje jedva vidljivo.(slika 25) Precizno izduživanje se postiže

pritiskom tipke *shift*. Zatim se opet poziva naredba*Extrude (E*) po z osi i spušta se uravninu početne pozicije. (slika 26)

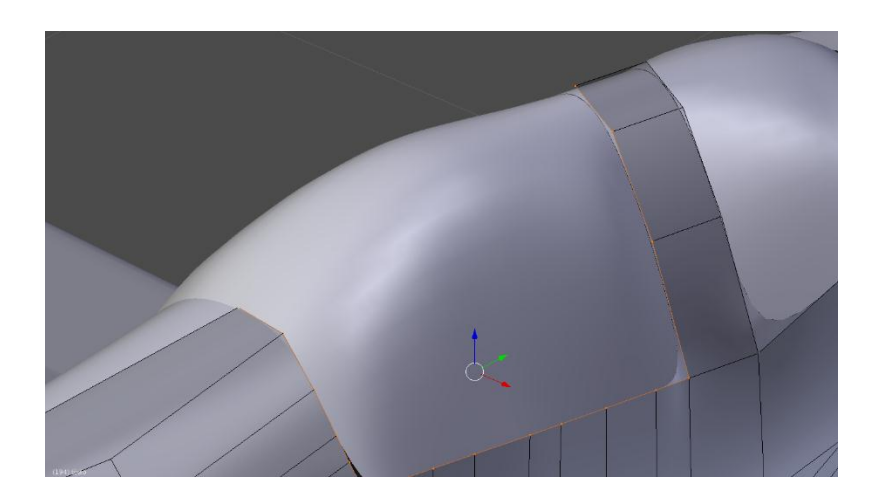

*Slika 24 Označeni rubovi trupa*

<span id="page-19-0"></span>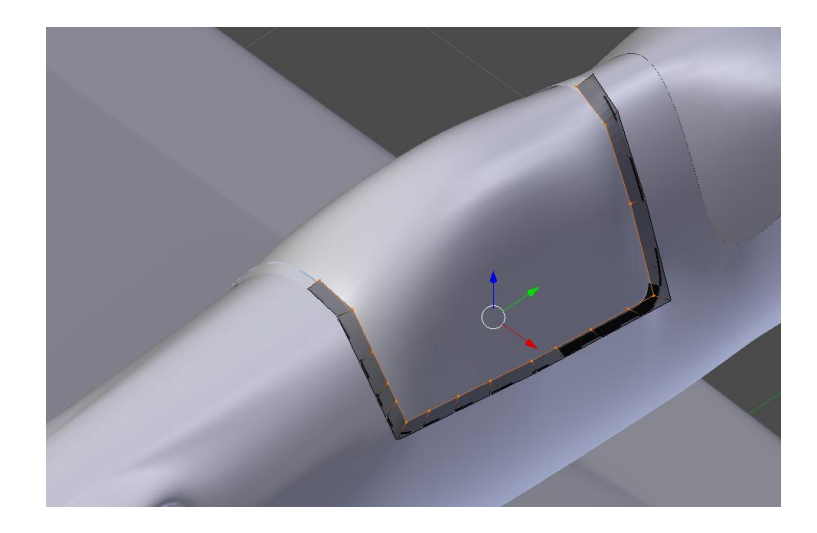

<span id="page-19-1"></span>*Slika 25 Izduživanje okvira*

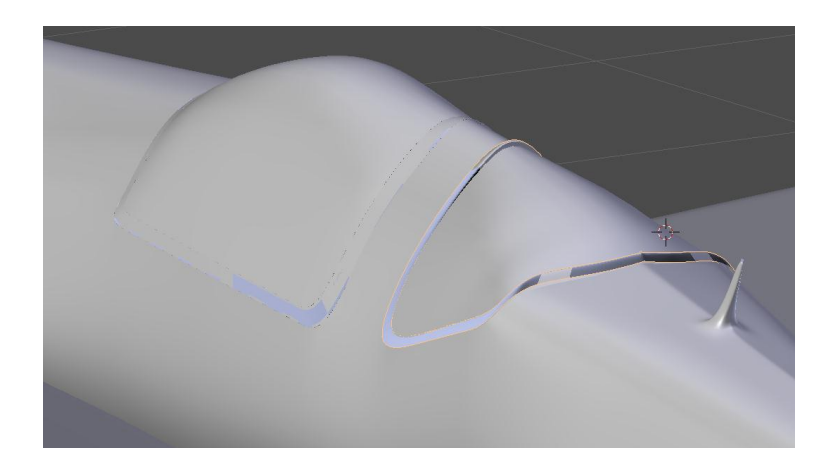

*Slika 26 Gotovi okviri*

#### <span id="page-20-1"></span><span id="page-20-0"></span>**3.5 Izrada repa**

Naredbom *Loopcutandslide*(*ctrl+R*) stražnji dio trupa se podjeli na manje dijelove kako bi se dobile uske plohe, koje će se naredbom *Extrude (E)*i *Scale(S)* izdužiti tepovećati ili smanjiti kako bi se dobio željeni oblik repa aviona. (slika 27) (slika 28) (slika 29)

<span id="page-20-2"></span>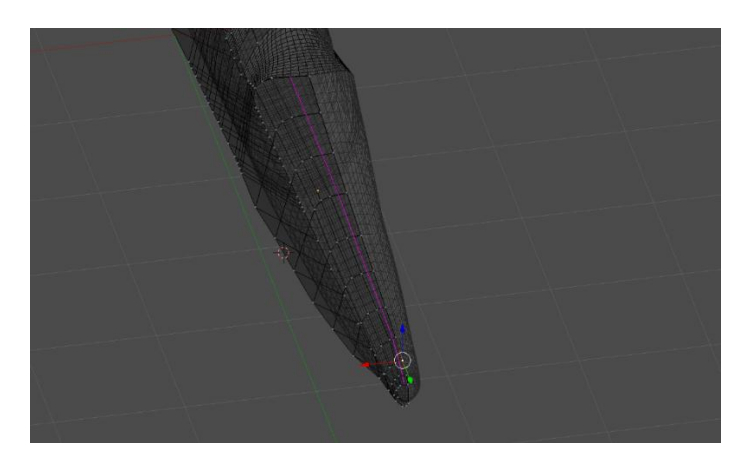

*Slika 27Loopcutandslide (ctrl+R)*

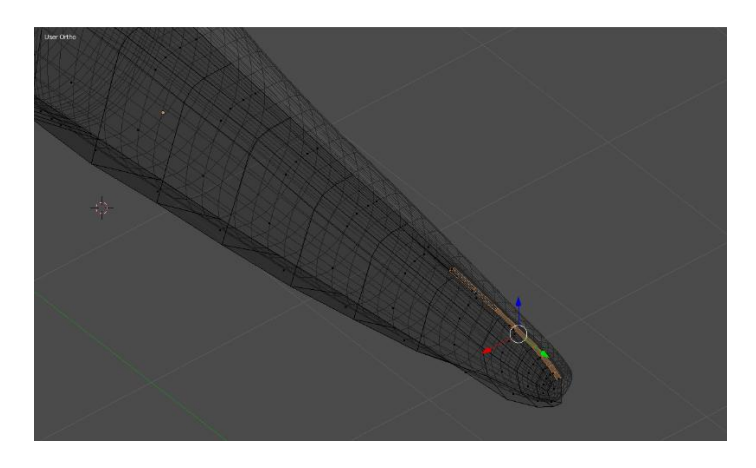

*Slika 28 Označene plohe namijenjene za izradu repa*

<span id="page-21-0"></span>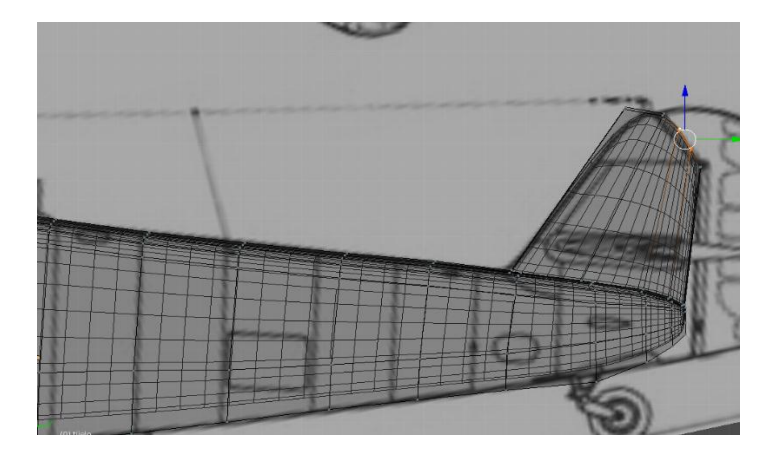

*Slika 29 Prilagođavanje oblika repa*

<span id="page-21-1"></span>Drugi dio repa napravljen je iz novog objekta, točnije kocke. Kocka je pomoću pozadinske slike naredbama *Scale (S)* oblikovana da prati linije dijela repa integriranog u trup. Za dodatno prilagođavanje točaka, kako bi se linije dijelova u potpunosti pratile, bilo ih je potrebno označiti i naredbom *Grab (G)* postaviti u željeni položaj. (slika 30)

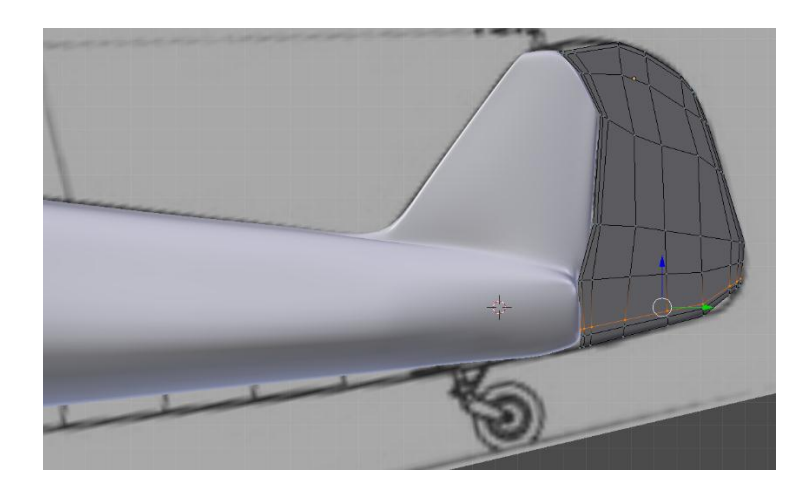

*Slika 30 Drugi dio repa*

#### <span id="page-22-1"></span><span id="page-22-0"></span>**3.6 Izrada kotača i amortizera**

Kotači su izrađeni pomoću valjka kojem je uključeni modifikatori*SubdivisonSurface*i *Mirror.* Zatim je kotač rotiran naredbom *Rotate (R)* i postavljen u željeni položaj pomoću vektora koordinatnih osi. Nakon namještanja položaja, naredbom *Loopcutandslide*(*ctrl+R*) plohe valjka su podijeljene na više dijelova kako se naredbama *Extrude (E) i Scale (S)* mogli dobiti željeni utori, izbočine na kotaču odnosno gumi. (slika 31) . Zatim su označene plohe koje će predstavljati nosač gume, te se naredbom *Separate* (*P*) i klikom na *selection*u padajućem izborniku stvara novi objekt odvojen od ostatka kako bi se kasnije mogla dodavati neovisna tekstura. (slika 32) S unutarnje strane nosača gume naredbama *Extrude* (*E*), *Rotate (R)* te *Scale (S)*  izmodelirani su nosači cijelog kotača. Postavljanje u željeni položaj također je izvedeno pomoću vektora koordinatnih osi.(slika 33)

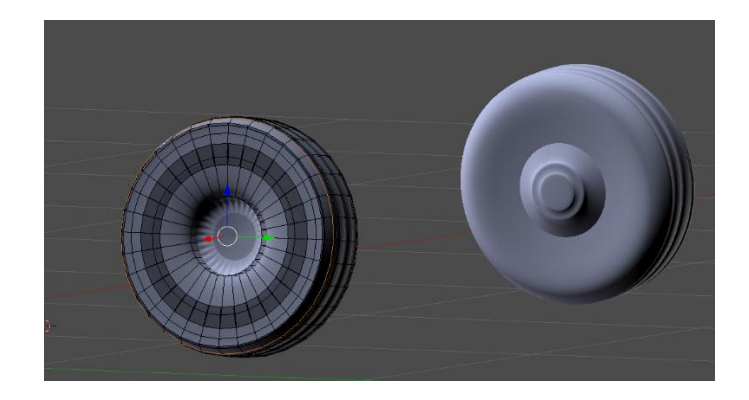

*Slika 31 Modeliranje kotača*

<span id="page-23-0"></span>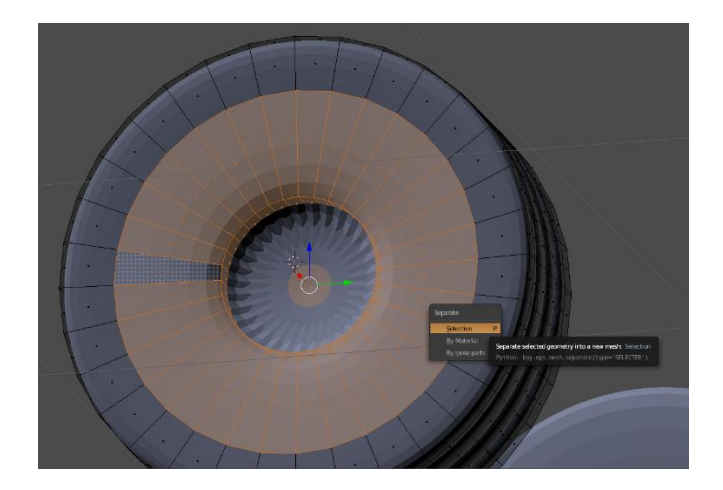

*Slika 32 Naredba Separate*

<span id="page-23-2"></span><span id="page-23-1"></span>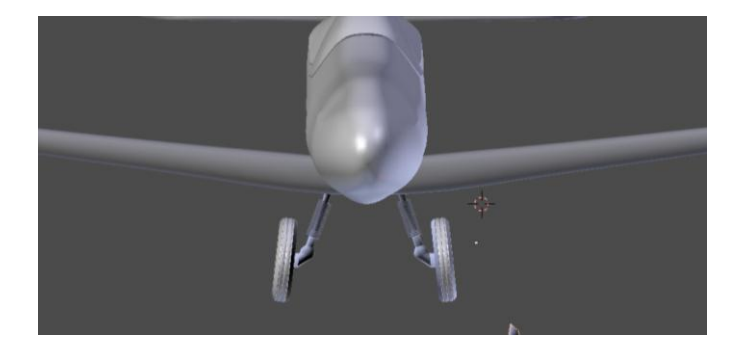

*Slika 33 Kotači u željenoj poziciji*

Amortizeri u napravljenina način da je dodana kružnica te pomoću modifikatora*Screw,* modifikator pomoću kojeg se izrađuju spirale, opruge, amortizeri i sl. Bitno je postaviti os kružnice kako bi se postigao pravilan profil amortizera.(slika 34) Također je u postavkama modifikatora potrebno promijeniti parametre kako bi se postigao željeni oblik. U ovom slučaju kut zaokreta je 6746 stupnjeva, broj koraka je 512 te visina jedne iteracije spirale (*Screw*) 10,600 točaka.(slika 35) Nakon dobivanja željenog oblika amortizeri se smještaju oko nosača kotača.

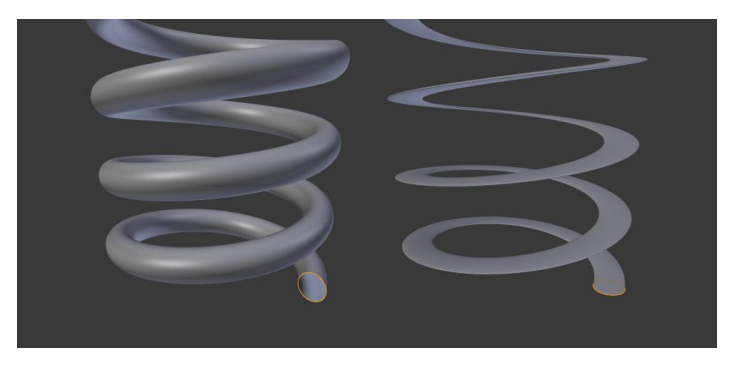

*Slika 34 Pravilno (lijevo) i nepravilno (desno) postavljena kružnica*

<span id="page-24-0"></span>

| 59''0 0 ⊘ <sup>6</sup> V 0 ⊠ # V    |                               |  |  |  |
|-------------------------------------|-------------------------------|--|--|--|
| AMORTIZER.001                       |                               |  |  |  |
| Add Modifier                        |                               |  |  |  |
| F<br><b>Screw</b>                   | $\bullet$ (i)<br>l ol         |  |  |  |
| Apply                               | Copy                          |  |  |  |
| Axis:<br>Ÿ                          | 10.600<br>Screw:              |  |  |  |
| О<br>AxisOb:                        | Object Screw                  |  |  |  |
| Angle:<br>6746°                     | Calc Order                    |  |  |  |
| Steps:<br>512                       | Flip                          |  |  |  |
| Render Steps:<br>$16$ $\rightarrow$ | Iterations:<br>1 <sup>1</sup> |  |  |  |
| Smooth Shading                      | Stretch U                     |  |  |  |
| Merge Vertices                      | Stretch V                     |  |  |  |
| Merge Distance: 0.0100              |                               |  |  |  |
|                                     |                               |  |  |  |

<span id="page-24-1"></span>*Slika 35ModifikatorScrew*

#### <span id="page-25-0"></span>**3.7 Izrada nosa aviona i propelera**

Nos aviona napravljen je vrlo jednostavno, pomoću valjka. Odnosno izvlačenjem, naredbom *Extrude (E)* i smanjivanjem, naredbom *Scale (S)* jedne baze valjka. Takvim postupkom se dobiva oblik sličan metku, te se pomoću vektora koordinatnih osi pažljivo prislanja na trup aviona.

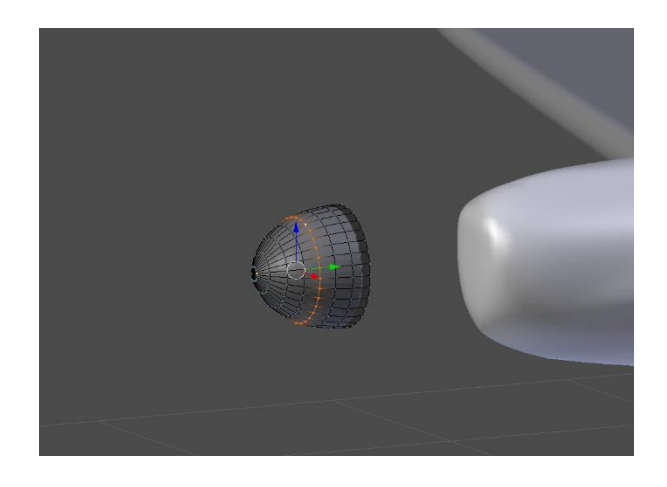

*Slika 36 Nos aviona*

<span id="page-25-1"></span>Propeler je sastavljen od tri kraka. Izmodeliran je samo jedan, modeliranjem kocke dodane kraticom *shift+A,* te izvlačenjem i smanjivanjem točaka naredbom *Extrude (E)* i *Scale (S),* te preciznim namještenjem točaka pomoću naredbe *Grab(G)*.(slika 37) Nakon dobivanja željenog oblika jedna strana propelera, naredbom *Scale (S),* smanjena je kako bi se postigao izgled aerodinamičnosti.Također, zbog izgleda aerodinamičnosti označene su točke do otprilike polovice koje u zarotirane naredbom *Rotate (R).* Time je završen oblik jednog kraka, te su ostala dva duplicirana pritiskom na *Duplicate*u *Tools*izborniku na lijevoj strani sučelja te rotirani u željeni položaju naredbom *Rotate (R)*. (slika 38) Nakon toga propeler se smješta na nos aviona. (slika 39)

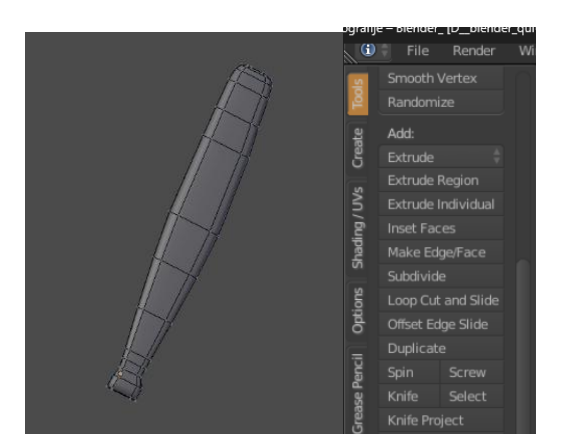

*Slika 37Jedan krak propelera Slika 38Naredba Duplicate*

<span id="page-26-1"></span><span id="page-26-0"></span>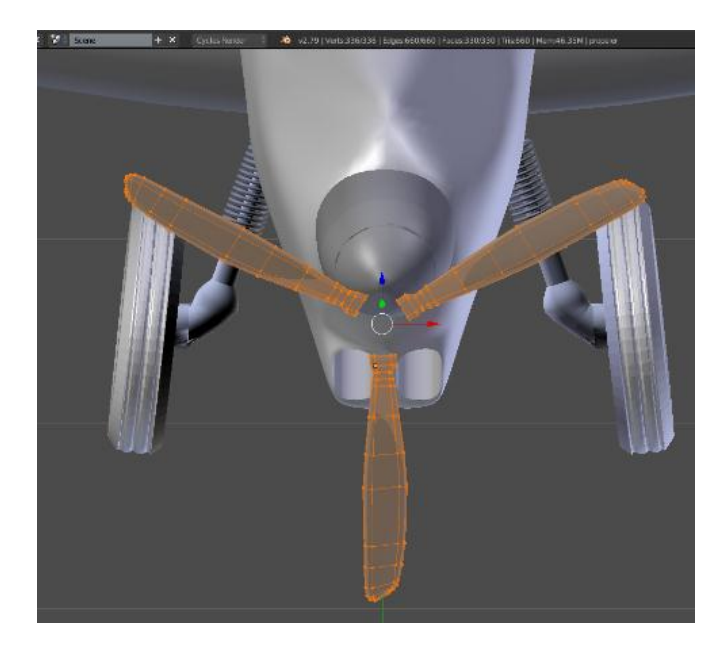

*Slika 39 Smještanje propelera*

## <span id="page-27-0"></span>**4 RENDERIRANJE U BLENDERU**

#### <span id="page-27-1"></span>**4.1 Teksturiranje u** *Blenderu*

Izrada bilo kojeg objekta, modela ili scene u *Blenderu*nemoguća je bez korištenja tekstura (engl. *textures*). Teksturiranje podrazumijeva dodavanje 2D slike na 3D objekt kako bi se što realnije prikazao isti taj objekt. Odnosno modelirani sivi objekt dobiva svoj realan izgled. Tekstura se može kreirati pomoću određene fotografije ili videa ili korištenjem već pripremljenih tekstura integriranih u program.

Prikazan glavni prozor za dodavanje tekstura koji ima opcije *brush, brushmask i imagetexture,* (slika 40).Postoje i gotove opcije tekstura kao što su nebo, cigla itd. No najzanimljivija je opcija *Image Texture* gdje korisnik sam upravlja izgledom objekta.

U ovom slučaju teksturiranje započinje dodavanjem slike za neki materijal odabranog dijela aviona. Materijali ne mogu postići efekt realnosti, ali oni daju obilježja objektu,kao što su na primjer prozirnost (engl. *transparency*), efekt stakla (engl. *glass*), efekt emitiranja svjetlosti (engl. *emission*), itd.

Dodaje se materijal i nakon toga je potrebno kliknuti na sivu točkicu uz alat *Color.* Otvara se izbornik s opcijama.(slika 41)

Dakle nakon što je dodan materijal, potreban je povratak u *Texture* izbornik i odabir *Image texture* kako bi se prikazivala slika postavljena u izborniku za materijale. [5]

| tijelo+krila                                      |                             |                              |                              | IЮI                           |
|---------------------------------------------------|-----------------------------|------------------------------|------------------------------|-------------------------------|
| 5976€⊘⊁V€ <mark>⊠</mark> #√<br>급                  |                             |                              |                              |                               |
| ⊀ "!                                              | tijelo+krila · Material.012 |                              |                              |                               |
| Image Texture.001                                 |                             |                              |                              |                               |
| <b>▼ Node</b>                                     |                             |                              |                              | ::::                          |
|                                                   | 饂                           | camouflaged                  | $\overline{2}$               | 唱 ×<br>F                      |
|                                                   | Open image.                 |                              |                              |                               |
|                                                   |                             |                              | Python: bpy.ops.image.open() |                               |
|                                                   |                             |                              |                              |                               |
|                                                   | Repeat                      |                              |                              |                               |
|                                                   | Single Image                |                              |                              |                               |
| Vector:                                           | Default                     |                              |                              | o                             |
| ▼ Mapping                                         |                             |                              |                              | 1111                          |
| Texture                                           | Point                       | Vector                       |                              | Normal                        |
| Location:                                         | Rotation:                   |                              | Scale:                       |                               |
| $0.00000$ $\rightarrow$<br>€ X:                   | $+X$ :                      | $0^{\circ}$ $\rightarrow$    | $+X$ :                       | $1.000$ $\blacktriangleright$ |
| $0.00000$ $*$<br>$+Y_1$                           | $\mathbf{y}$                | $0^{\circ}$ $\triangleright$ | $\mathbf{Y}^{\mathsf{L}}$    | 1.000                         |
| $\parallel$ Z:<br>$0.00000$ $\blacktriangleright$ | $\triangleleft$ Z:          | $0^{\circ}$ $\triangleright$ | $\overline{Z}$ :             | $1.000 +$                     |
| Projection:                                       |                             |                              |                              |                               |
| $\overline{\mathsf{x}}$                           | Y                           |                              | Z                            |                               |
|                                                   |                             |                              |                              |                               |

*Slika 40 Prozor za dodavanje tekstura*

<span id="page-28-1"></span>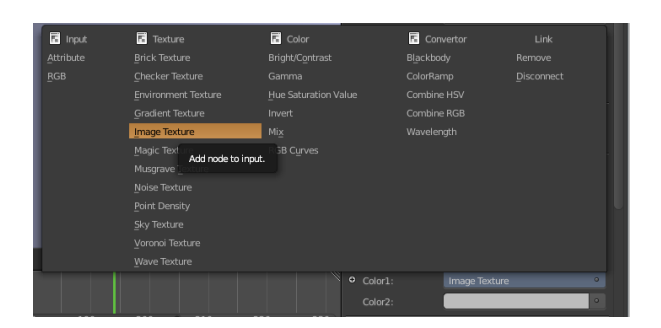

*Slika 41 Izbornik tekstura*

#### <span id="page-28-2"></span>**4.1.1 UV unwrapp**

<span id="page-28-0"></span>Kako bi postavili 2D teksturu na 3D objekt model se razvlači na 2D površinu. Alat za taj postupak je *UV unwrapp.* Alat funkcionira na način da linije objekta pretvara u šavove na kojima se razdvaja model u 2D sliku. (slika 42) Šavovi kontroliraju gdje se 3D model reže pa zato moramo paziti da šavova ima što manje dok slika mora biti što bolje razvučena bez da se lica modela preklapaju, što kod kompleksnijih modela zahtjeva više linija šavova.

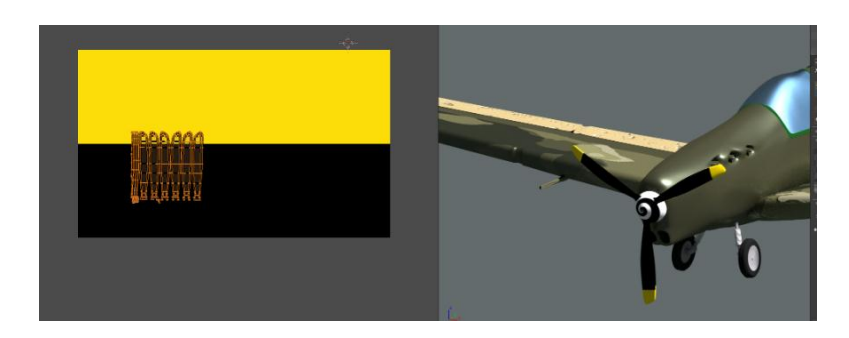

*Slika 42 Primjer UV unwrappa*

#### <span id="page-29-1"></span>*4.1.2 Node editor*

<span id="page-29-0"></span>Node Editor je editor koji olakšava rad u Blenderu na način da korisnicima pruža mogućnost olakšanog rješavanja složenih zadataka uz pomoć "paketa" čije funkcije pretvaraju određene ulaze u izlaze. On također pruža korisnicima organiziraniji uvid u tijek procesa kreiranja željenog modela ili scene. Vrsta je sučelja koja je fleksibilna za rad i kombinira najbolje od svijeta programiranja i svijeta korištenja Blendera.Dijelovi glavnog izbornika Node editor-a su:

*View*– izbornik koji mijenja pogled Node editor-a;

*Select* – izbornik koji dopušta biranje jednog čvora ili grupe čvorova;

*Add* – dodavanje čvorova;

*Node* – akcije sa odabranim čvorom;

*Material, Compositing, Texture* – grupe čvorova;

*Use Nodes* – govori programu da li da koristi čvorove prilikom računanja boja ili renderiranja gotove slike ili ne;

*Use Pinned* – kada uključena, ova opcija čini da editor zadrži materijal ili teksturu čak i kada korisnik odabere drugi objekt.

Čvorovi (engl. *Nodes*) predstavljaju vizualni izraz matematičkih operacija. Složene operacije su podijeljene na jednostavne čvorove te se upravo tu očituje olakšano rješavanje koje korisniku daje slobodu i fleksibilnost. Čvorovi služe za

izgradnju materijala i za postavke modela ili scene nešto prirodnijim putem. Umjesto liste postavki za određeni materijal, uz pomoć čvorova možemo vizualizirati na koji način su te postavke upotrijebljene, kako se neke informacije mogu ponovno upotrijebiti te koji procesi će se dogoditi za vrijednosti ulaza koje se unose u čvorove. Čvorovi se međusobno vežu, a te veze među njima znače da se informacija prenosi sa jednog na drugi. Iako svaki čvor ima svoju specifičnu ulogu i posao, kombinirati se mogu na stotine načina te tako pružaju veliki broj različitih rezultata. Mrežom čvorova su definirani materijali, svjetla i pozadine i ona za *output* daje vrijednosti, vektore, boje i *shadere*. [5]

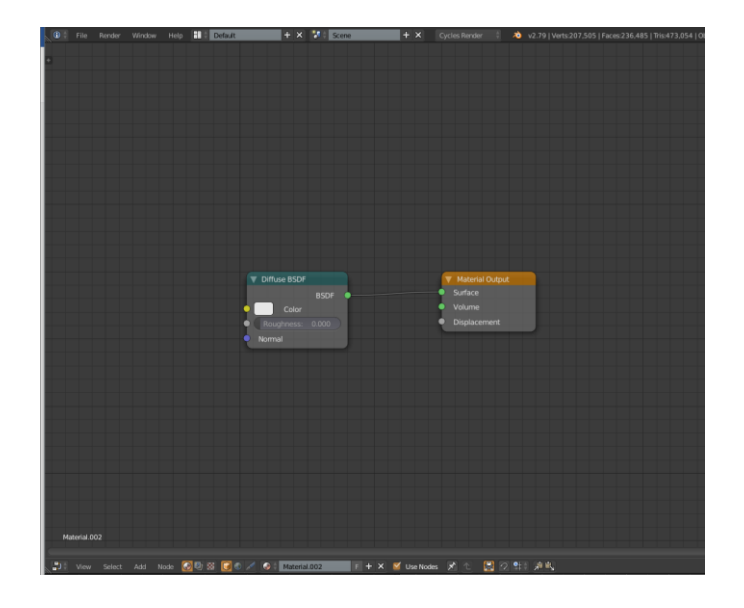

*Slika 43Node Editor*

#### <span id="page-30-1"></span><span id="page-30-0"></span>*4.1.3 Shaderi***u***Blenderu*

#### **4.1.3.1 Anisotropic**

*Anisotropicshader* se koristi kada se objektu želi dodati sjajni odsjaj. Tangente koje se koriste za sjenčanje su izvedene iz aktivne UV mape, a ako UV mapa nije dostupna, tangente su automatski generirane koristeći sferno mapiranje na temelju *meshboundingbox*-a. Ponaša se identično kao *Glossyshader*, ali refleksiju skreće u jednom smjeru. Koristi se za realističan prikaz brušenih metala ili materijala gdje se svjetlo ne reflektira ravnomjerno.[6]

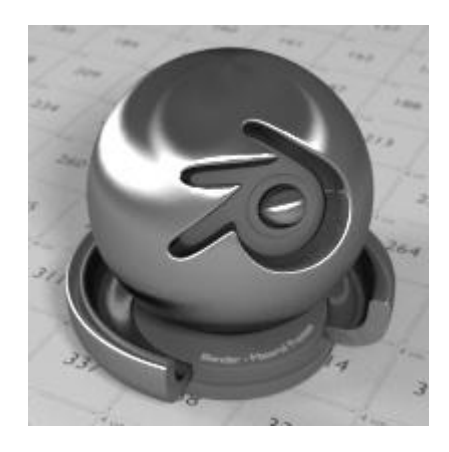

*Slika 44Anisotropicshader*

#### **4.1.3.2** *Diffuse BSDF<sup>1</sup>*

<span id="page-31-0"></span>*Diffuseshader* je *shader* pri čijem korištenju objekt prima svjetlost koja se širi bez vidljivih refleksija. Jednostavno rečeno, *Diffuseshader* određuje boju objekta kada do njegove površine dopire bilo koja vrsta svjetlosti. Koristi se kod objekata koji ne posjeduju svojstvo reflektiranja ili za miješanje sa drugim shader-ima. Takve površine su naprimjer zidovi, papir ili pijesak.[6]

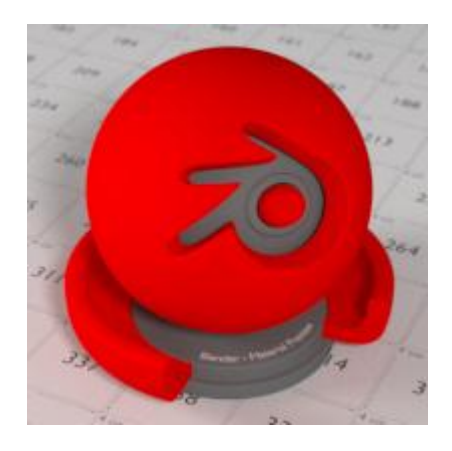

*Slika 45Diffuseshader*

#### **4.1.3.3** *Glass BSDF*

l

<span id="page-31-1"></span>*Glass shader* čini da objekt poprimi teksturu pravog stakla. Prilikom doticaja površine objekta svjetlost se savija i reflektira prema indeksu loma

<sup>&</sup>lt;sup>1</sup> BSDF je oznaka za "Bidirectional Scattering Distribution Function". Prijevod na hrvatski jezik glasi: "Dvosmjerna distribucijska funckija raspršenja".

svjetlosti koji određuje koliko će se svjetlost prelomiti prilikom prolaska kroz površinu objekta na kojem je primijenjen Glass shader te koliko nastale refleksije vidljive.[6]

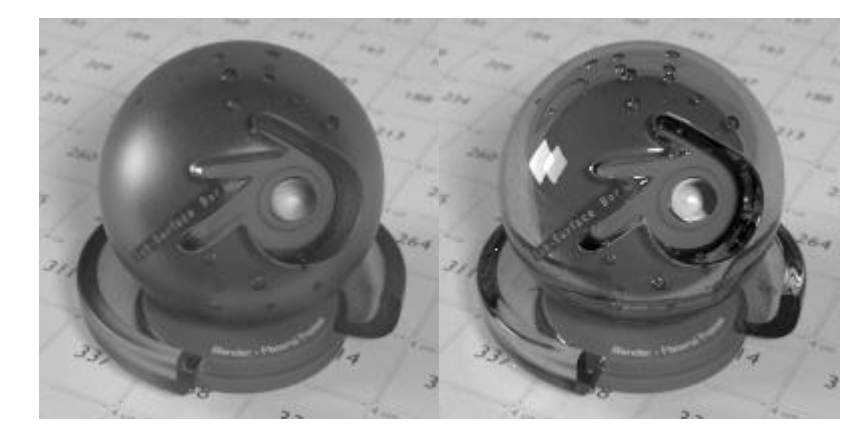

*Slika 46 Glass shaderi*

#### **4.1.3.4** *Glossy BSDF*

<span id="page-32-0"></span>Koristi se za dodavanje refleksije objektima u kojima se tada može vidjeti odraz svjetlosti, drugih objekata, okoline itd. Jako često se primjenjuje, a posebice u kombinaciji sa *Diffuseshader*-om. Tom prilikom se stvaraju materijali koji su u čestoj upotrebi u svakodnevnom životu, kao što su plastika, metal, keramika, drvo. Koristeći samo *Glossyshader* može se uspješno prikazati zrcalo.[6]

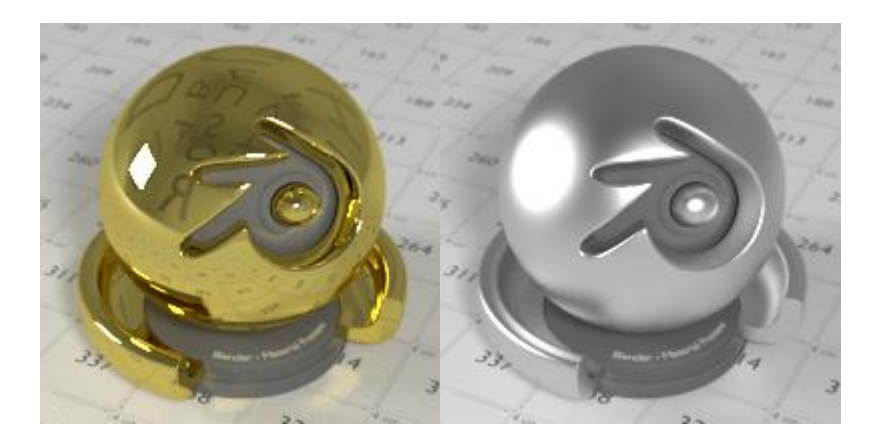

<span id="page-32-1"></span>*Slika 47Glossyshaderi*

#### **4.1.3.5** *Mixshader*

*Mixshader* koristi se za miješanje dva *shadera* zajedno. Miješanje se može koristiti za raspored materijala, pri čemu se ulaz *Factor* može, na primjer, povezati s *BlendWeight*node čvorom.[6]

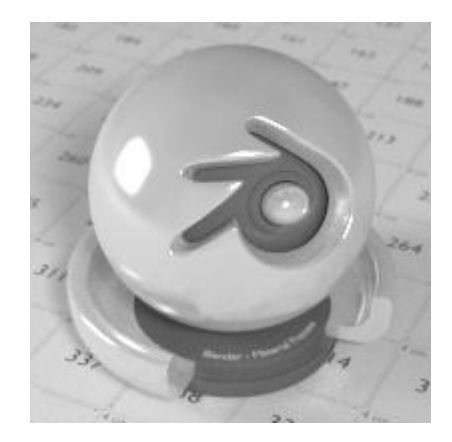

*Slika 48MixShader*

#### **4.1.3.6** *Transparent BSDF*

<span id="page-33-0"></span>Koristi se za efekt transparentnosti, bez refrakcije. Svjetlost prolazi ravno kroz površinu, kao da geometrija ne postoji, te ovaj *shader* na put svjetla utječe drugačije od drugih dvosmjernih distribucijskih funkcija raspršenja. Potrebno je naglasiti da samo čisti bijeli *Transparent shader* će za rezultat imati potpunu transparentnost.[6]

<span id="page-33-1"></span>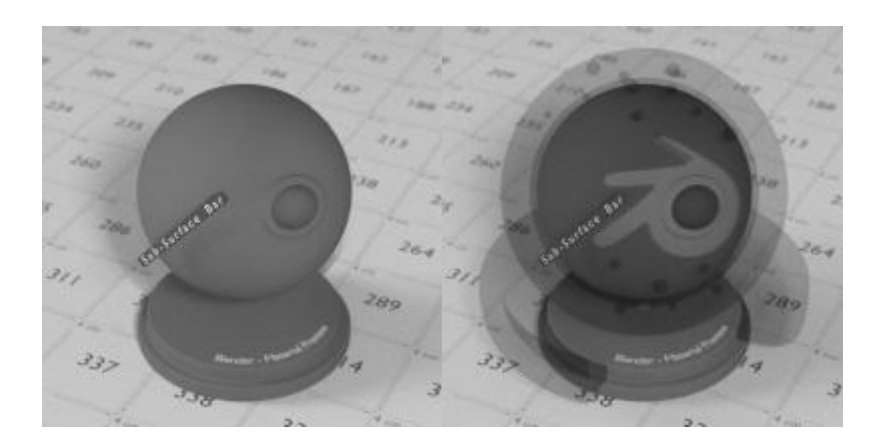

*Slika 49 Transparent Shaderi*

#### **4.1.3.7 Velvet**

Kada se u Blenderu želi realistično prikazati odjeća, tada se koristi Velvet shader. Nije koristan u samostalnoj upotrebi, no u kombinaciji sa drugim shader-ima daje poprilično dobre rezultate.[6]

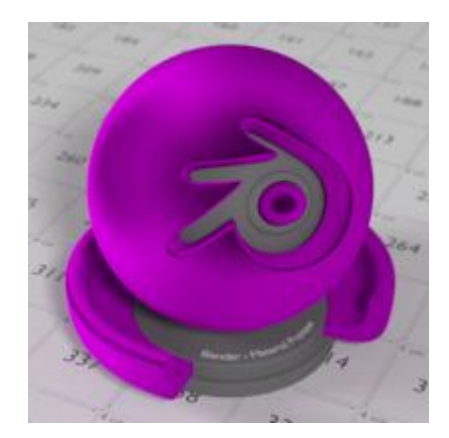

*Slika 50 Velvet shader*

#### **4.1.3.8 Voronoi**

<span id="page-34-0"></span>Čvor *VoronoiTexture* dodaje proceduralnu teksturu koja proizvodi *Voronoi*stanice.[6]

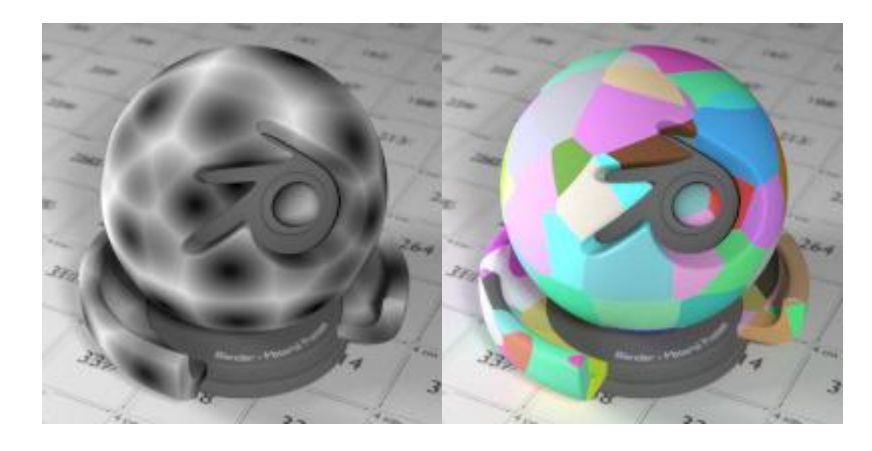

<span id="page-34-1"></span>*Slika 51Voronoishaderi*

#### <span id="page-35-1"></span><span id="page-35-0"></span>*4.2* **Teksturiranje modela pomoću pomoću***ImageTexture*

#### **4.2.1 Teksturiranje trupa i krila**

Trup i krila aviona označeni su i grupirani u cjelinu naredbom *Join* u *Tools*izborniku na lijevoj strani sučelja jer će imati istu teksturu. Dakle kako je objašnjeno u gornjem dijelu rada dodana je slika u izborniku materijala te u izborniku tekstura odabrana opcija *Imagetexture.* (slika 52)

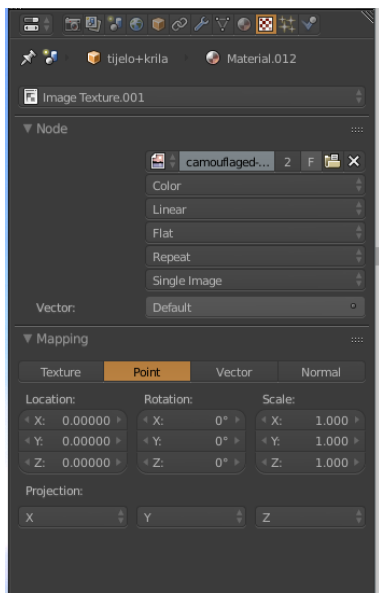

*Slika 52 Postavke ImageTexture*

#### <span id="page-35-3"></span><span id="page-35-2"></span>**4.2.2 Teksturiranje propelera, nosa i ostalih dijelova krila**

Teksturiranje ovih dijelova napravljeno je pomoću *UV unwrapp* naredbe.Otvoren pomoćni prozor sa *UV/Image Editor* načinom uređivanja modela. Model nosa u *Object mode* (na slici x s desne strane) je cjelokupno označen, prebačen u *Edit mode te* uz pomoć prečaca slovom "U" otvoren je prozor sa naredbama među kojima je izabrana naredba *Project FromView*. Sljedeći korak je klik na *Image* – *Open image* te odabir fotografije po želji koja je prethodno spremljena na računalu. Ovaj korak bit će korišten u svakom postupku *UV unwrappinga.*(slika 53) [7]

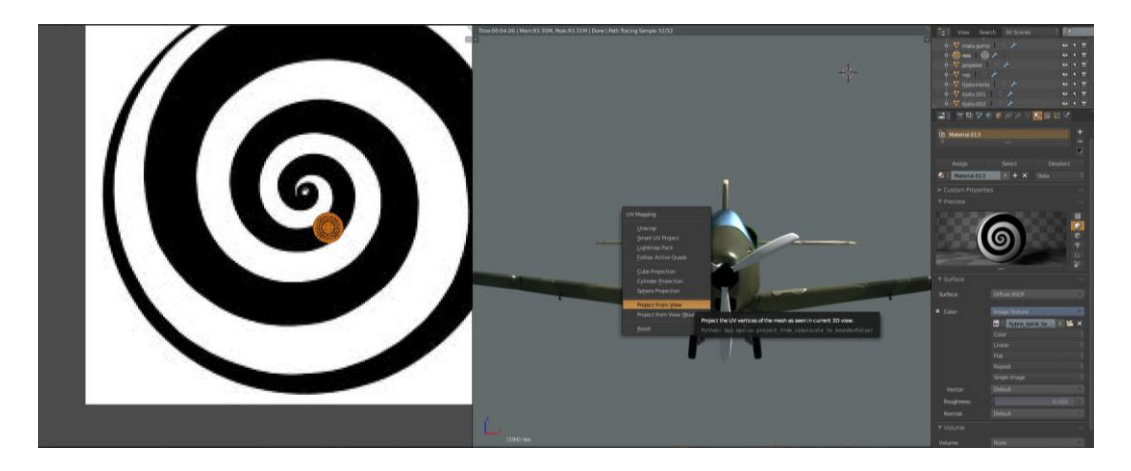

*Slika 53 Project fromview*

<span id="page-36-0"></span>Model propelera u *Object mode* (na slici 54 s desne strane) je cjelokupno označen, prebačen u *Edit mode te* uz pomoć prečaca slovom "U" otvoren je prozor sa naredbama među kojima je izabrana naredba *Unwrapp*. [7]

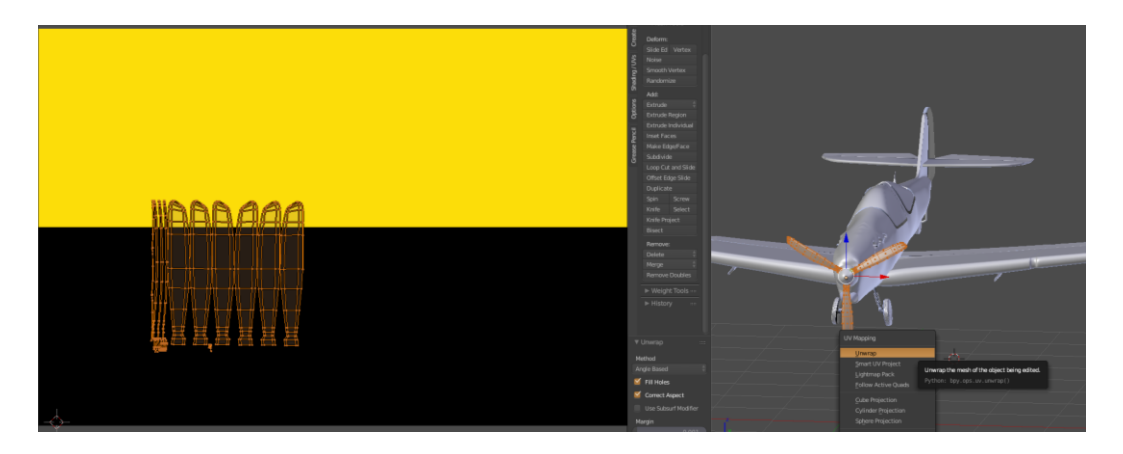

*Slika 54 UV unwrapping*

<span id="page-36-1"></span>Model repa u *Object mode* (na slici 55 s desne strane) je cjelokupno označen, prebačen u *Edit mode te* uz pomoć prečaca slovom "U" otvoren je prozor sa naredbama među kojima je izabrana naredba *Unwrapp*. [7]

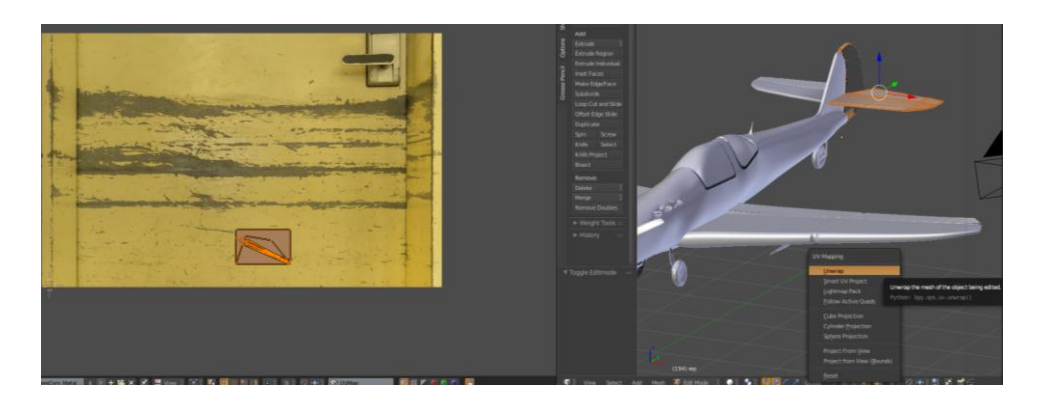

*Slika 55Unwrapp*

#### <span id="page-37-2"></span><span id="page-37-0"></span>**4.3 Kombiniranje** *shadera* **u** *Node editoru* **za sve dijelove aviona**

*Shadere* dodajemo posebno za svaki dio jer se razlikuju barem po jednoj karakteristici kao i kod stvarnog modela.

#### **4.3.1 Trup i krila**

<span id="page-37-1"></span>Kako su prije trup i krila grupirani sada se gledaju kao jedan objekt. Odabere se o objekt na kojem se radi i radni prozor se podijeli u dva prozora. Desno se vidi odabrani objekt, a na lijevoj strani odabere se *Node editor*. On omogućuje, uz osnovno dodavanje tekstura i materijala, i opcije multipliciranja, kontrolu snage, omjer boja, spontano miješanje tekstura i boja i mnoge druge. Ovakav način dodatnog teksturiranja koristimo kako dobili što realističniji prikaz elemenata. U slučaju trupa i krila korištene su dvije teksture pozvane pomoću slika (*Imagetexture*) te *diffuse, glossy i mix shaderi*, koji služi za kombinaciju prva dva*,*kako bi se postigao željeni metalni izgled i refleksija sunca. (slika 56) [7]

|                        |                       |                     |                 | Three 00:16:35   Mont 86, 72M, Post 90:53M   Done   PM) Today Sample 32/32 |
|------------------------|-----------------------|---------------------|-----------------|----------------------------------------------------------------------------|
| <b>V</b> Image Texture | <b>V</b> Diffuse BSDF | <b>W</b> Mix Shader | Material Output |                                                                            |
| Color<br>٠             | <b>BSDF</b>           | Shader              | Surface         |                                                                            |
| Alpha                  | Color                 | 0.857<br>Fac:       | Volume          |                                                                            |
| 图 2 FMX                | Roughness 0.508       | Shader.             | Displacement    |                                                                            |
| Color                  | Normal                | Shader              |                 |                                                                            |
|                        |                       |                     |                 |                                                                            |
| Linear                 | <b>V</b> Glossy BSDF  | <b>W</b> Multiply   |                 |                                                                            |
| Flat                   | <b>BSDF</b>           | Color <sup>6</sup>  |                 |                                                                            |
| Repeat                 | GGX                   |                     |                 |                                                                            |
| Single Image           | Color                 | Multiply            |                 |                                                                            |
| Vector                 | Roughness: 0.142      | Clamp               |                 |                                                                            |
|                        | Normal                | Fac: 0.500          |                 |                                                                            |
| <b>V</b> Image Texture |                       | Color1              |                 |                                                                            |
| Color                  |                       | Color <sub>2</sub>  |                 |                                                                            |
| Alpha                  |                       |                     |                 |                                                                            |
|                        |                       |                     |                 |                                                                            |
| <b>Ellico</b> 2 FMX    |                       |                     |                 |                                                                            |
| Color                  |                       |                     |                 |                                                                            |
| Linear                 |                       |                     |                 |                                                                            |
| Flat                   |                       |                     |                 |                                                                            |
| Repeat                 |                       |                     |                 |                                                                            |
| Single Image           |                       |                     |                 |                                                                            |
|                        |                       |                     |                 |                                                                            |
| Vector                 |                       |                     |                 | EUMO Hameketa                                                              |

*Slika 56Node editor trupa i krila*

#### <span id="page-38-2"></span>**4.3.2 Rep i dio krila**

<span id="page-38-0"></span>Jednako kao u slučaju trupa i aviona korištene su dvije teksture pozvane pomoću slika (*Imagetexture*) te *diffuse, glossy i mix shaderi*, koji služi za kombinaciju prva dvakako bi se postigao željeni metalni izgled i refleksija sunca ali s malo drugačijim postavkama. (slika 57) [7]

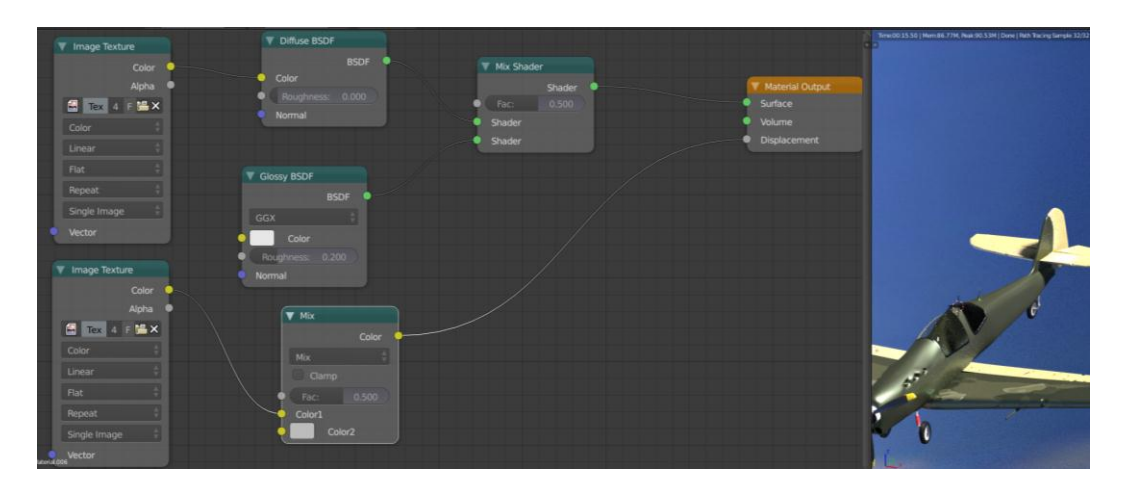

*Slika 57Node editor repa i dijela krila*

#### <span id="page-38-3"></span>**4.3.3 Propeler i nos aviona**

<span id="page-38-1"></span>U slučaju propelera i nosa aviona korištena je jedna tekstura slike, te *diffuse, glossy i mix shaderi*, koji služi za kombinaciju prva dvakako bi se postigao željeni metalni izgled. Vrijednosti shadera se razlikuju zbog toga što su korištene dvije različite slike za teksturu, pa se varijacijama postavki pokušava dočarati isti efekt. [7]

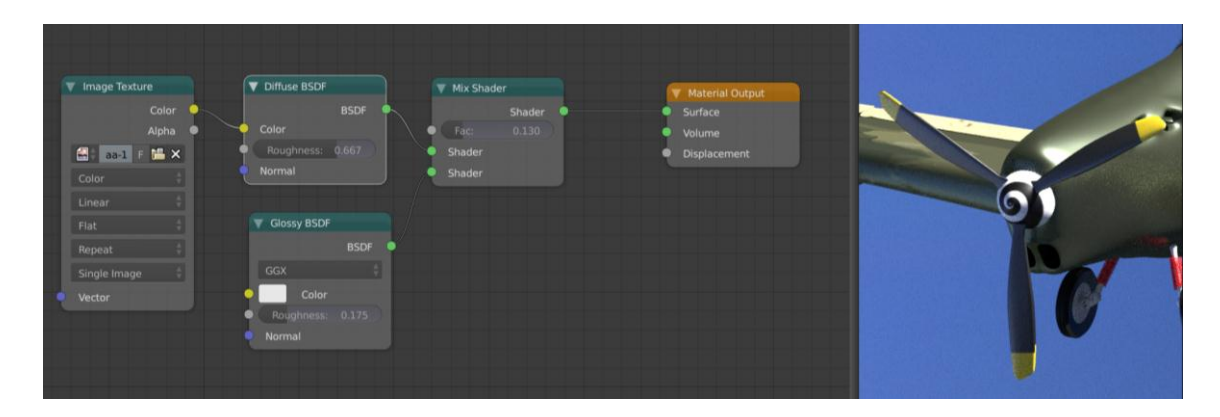

*Slika 58Node editor propelera*

<span id="page-39-1"></span>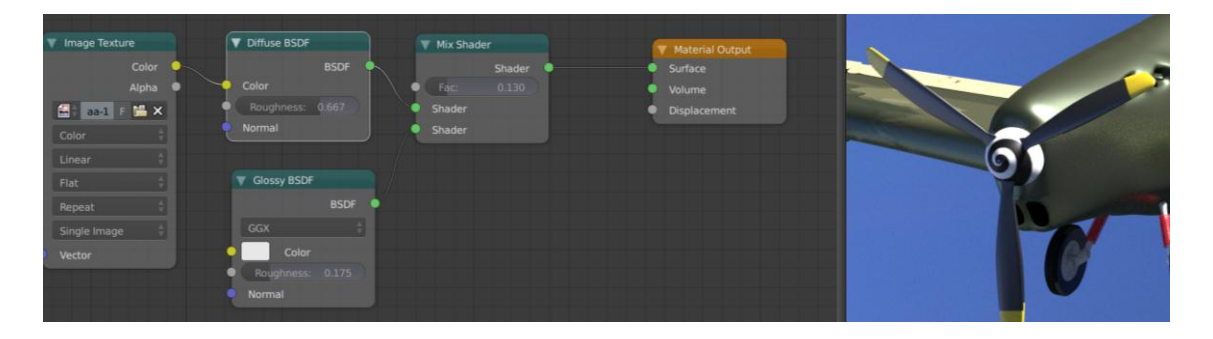

*Slika 59Node editor nosa*

#### <span id="page-39-2"></span>**4.3.4 Kotači, gume i amortizeri**

<span id="page-39-0"></span>Dobivanje teksture za nosače gume vrlo je jednostavno, koristili su se*Diffuse BSDF i Anisotropic BSDF shaderi.* (slika 60)

|                  |                     |                          | cr00 14:35   Memdit 77M; Real:90 3 1M   Peth Tocing Tomple 14/37 |
|------------------|---------------------|--------------------------|------------------------------------------------------------------|
|                  |                     |                          |                                                                  |
|                  |                     |                          |                                                                  |
|                  | Anisotropic BSDF    | <b>V</b> Material Output |                                                                  |
|                  | <b>BSDF</b>         | Surface                  |                                                                  |
| Diffuse BSDF     | Beckmann            | Volume                   |                                                                  |
| <b>BSDF</b>      | Color               | Displacement             |                                                                  |
| Color            | Roughness: 0.542    |                          |                                                                  |
| Roughness: 0.083 | Anisotropy: - 0.300 |                          |                                                                  |
| Normal           | 0.492<br>Rotation:  |                          |                                                                  |
|                  | Normal              |                          |                                                                  |
|                  | Tangent             |                          |                                                                  |
|                  |                     |                          |                                                                  |

*Slika 60Node editor nosača za gume*

<span id="page-40-0"></span>Amortizeri su teksturirani*Mixshaderom,* kombinacijom *Diffuse BSDF, kojem je boja promijenjena u crvenu i Glossy BSDF shadera*kako bi se dobio metalni izgled.(slika 61) [7]

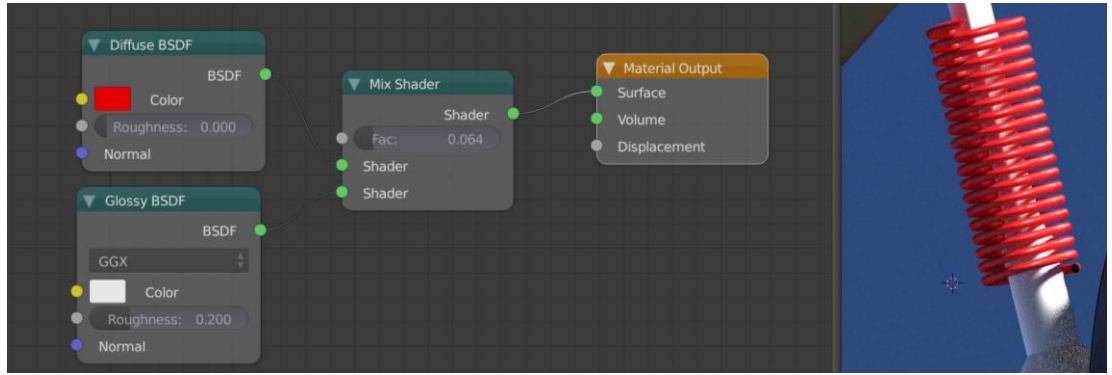

*Slika 61Node editor amortizera*

<span id="page-40-1"></span>Teksturu gume nije lako postići, te su čvorovi za tu teksturu mnogobrojni i međusobno povezani. Korišteni su *Voronoi*tekstura i *input* RGB sustav boja spojeni preko *Multiply*čvora sa *Diffuse BSDF i Velvet BSDF shaderima*, također dodan je čvor za posvjetljavanje*Lighten,* kako *Mixshader*može kombinirati samo dva *shadera* dodan je još jedan kako bi se mogao priključiti i *Glossyshader.*  Mreža spajanja čvorova (slika 62)[8]

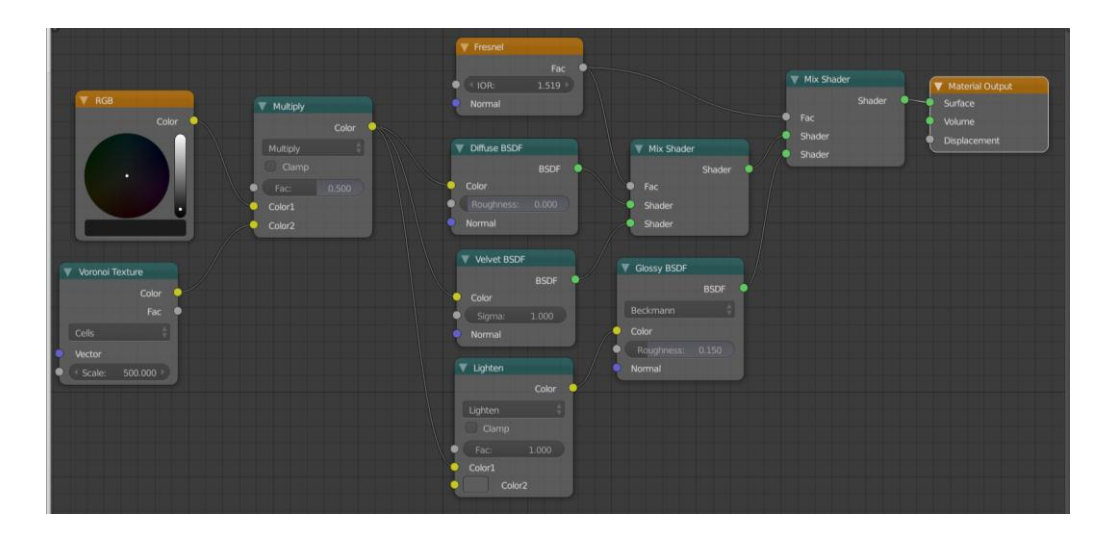

*Slika 62Node editor gume*

<span id="page-41-1"></span>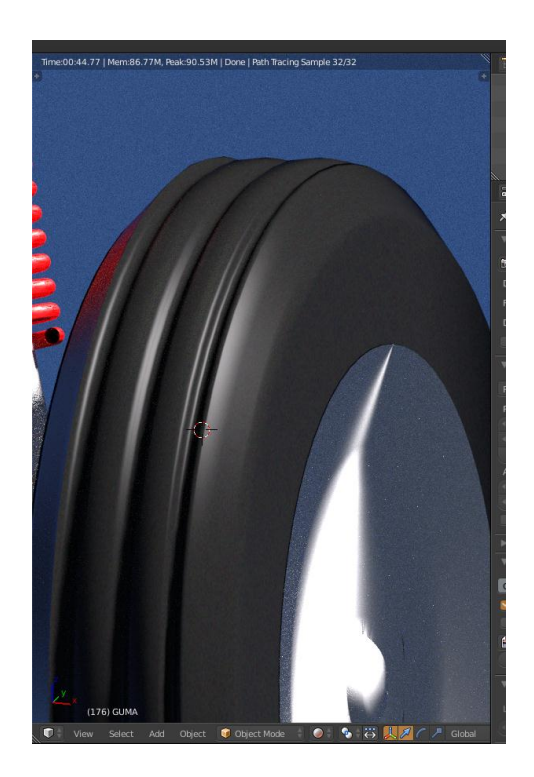

*Slika 63 Renderirana guma*

#### <span id="page-41-2"></span>**4.3.5 Gumeni okviri stakala**

<span id="page-41-0"></span>Okviri stakala zamišljeni su da budu gumeni, stoga se iskoristila mreža čvorova koja je korištena za gume kotača. (slika 63) [8]

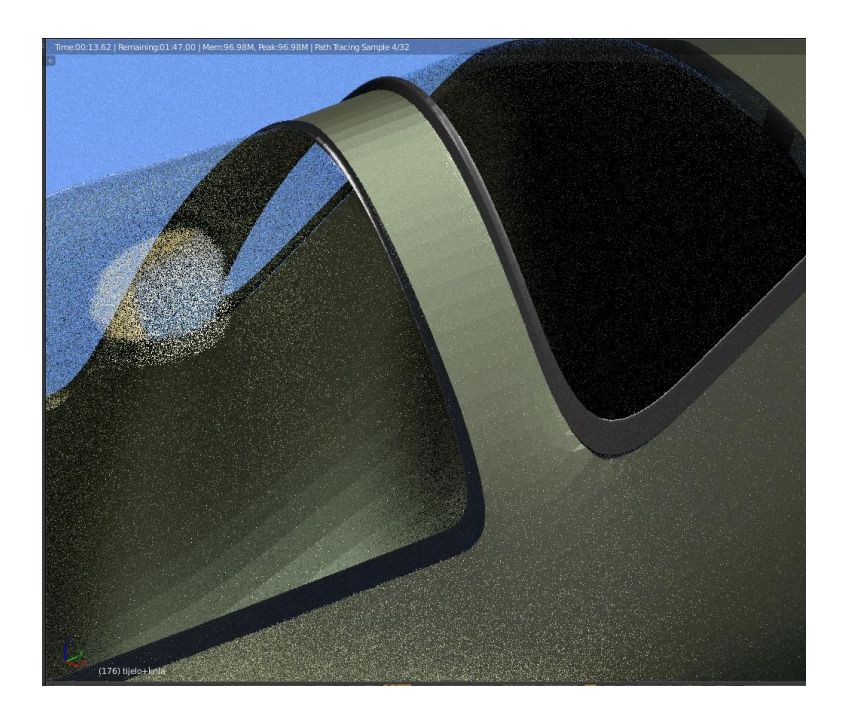

*Slika 64 Gumeni okviri*

#### <span id="page-42-2"></span>**4.3.6 Staklo**

<span id="page-42-0"></span>Teksturu stakla je vrlo jednostavno i logično iskombinirati.Korišteni *Glass BSDF i Transparent BSDF* spojeni su preko *Mix shadera* na *Output.* (slika 65)

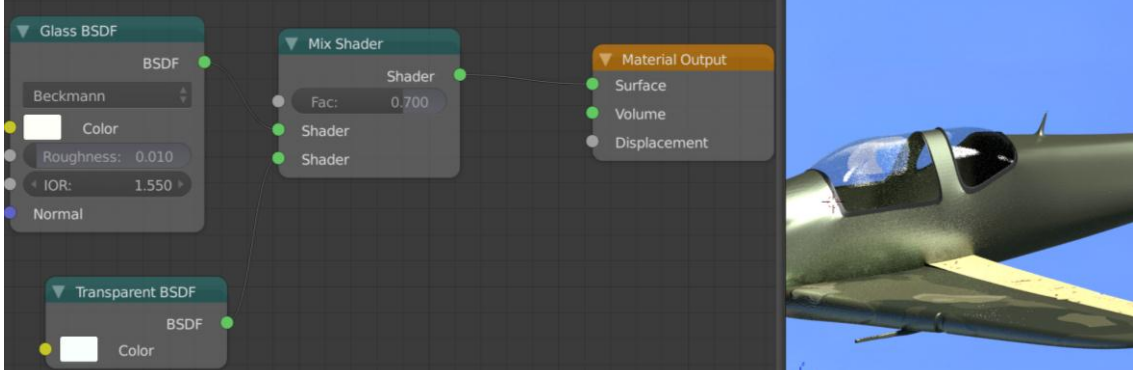

#### <span id="page-42-1"></span>**4.4 Priprema scene**

HDR-slika koja ima funkciju pozadine dodaje se tako da se sa desne strane u postavkama odabere opcija World te se u dodatnim opcijama

postavljaju *surface– background i color–environmenttexture*. Te opcije omogućuju da se dodana slika ponaša kao pozadina scene i da utječe na teksturu okoline. Slika se dodaje klikom na opciju Open, pronađe se željena putanja slike u računalu i pritiskom na Accept potvrđuje se odabir. (slika 65)

Također se mora postaviti osvjetljenje. U ovom slučaju je osvjetljenje sunce, iako postoje i druge opcije kao što je *Point, Spot, Hemi, Area.*  Postavljena je da površina emitira, bijela boja, veličina 2 te snaga 3,7. (slika 66) Zatim se objekt postavlja u željeni položaj, pritiskom tipke 0 (NUM 0) ulazimo u *Camera Mode,* pritiskom na tipku N otvara se izbornik i pod dijelom *View*označava se *Lockcamera to view*, kako bi kamera pratila korisnikov pogled kao što je prikazano na ekranu, (slika 67)

<span id="page-43-0"></span>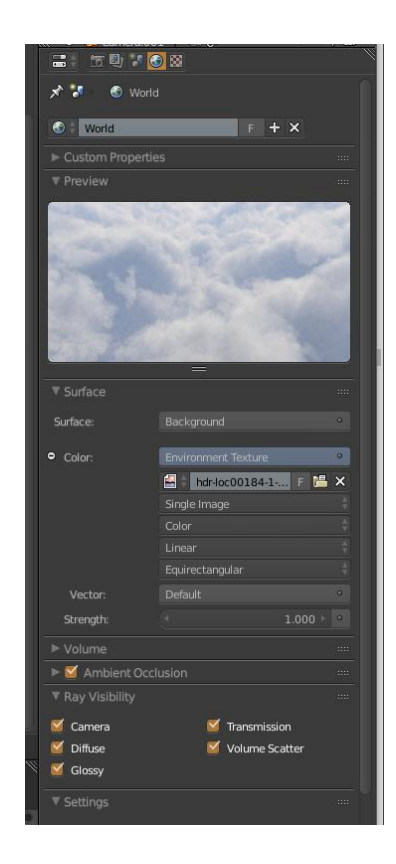

*Slika 65 Postavljanje HDR slike*

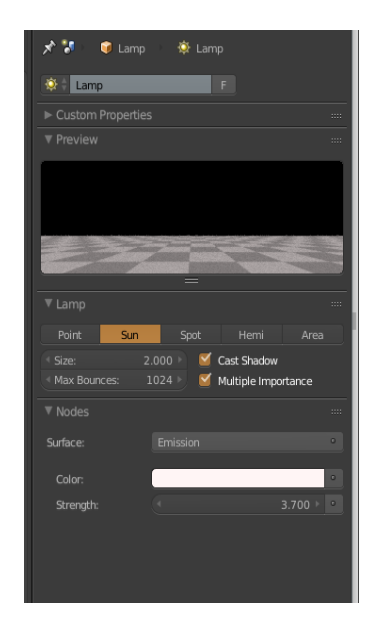

*Slika 66 Postavke osvjetljenja*

<span id="page-44-0"></span>

| Scale:                    |           |              |
|---------------------------|-----------|--------------|
| CX:                       | $0.315 +$ | ъ            |
| $\mathbf{Y}^{\mathbf{t}}$ | 0.315     | ъ            |
| $\overline{z}$ :          | 0.315     | ጔ            |
| Grease Pencil Layers      |           | <b>con</b>   |
| Scene                     | Object    |              |
| $+$                       | New       |              |
| New Layer                 |           |              |
| ▼ View                    |           | 1111         |
| Lens:                     |           | 35.000       |
| Lock to Object:           |           |              |
| d tijelo+krila            |           | $\mathbf{x}$ |
| Lock Camera to View       |           |              |
| Clip:                     |           |              |
| I Start:                  |           | 0.100        |
| End:                      |           | 1000.000     |
| Local Camera:             |           |              |
| <b>Camera</b>             |           | $\mathbf{z}$ |
| Render Border             |           |              |
| ▼ 3D Cursor               |           | <b>COL</b>   |
| Location:                 |           |              |
| $\mathbf{X}$              |           | 28.26356     |
| $\overline{\mathbf{Y}}$   |           | 22.86623     |
| $\triangleleft$ Z:        |           | $-2.37811$   |
| ▼ Item                    |           | <b>CO</b>    |
| ٠<br>Camera               |           |              |
| ▶ Display                 |           | <b>COL</b>   |

<span id="page-44-1"></span>*Slika 67LockCamera to View*

Također je napravljena pista pomoću dodavanja plohe *Add-Mesh-Plane,* te skaliranjem naredbom *Scale.* Napravljeno je teksturiranje pomoću opcije *ImageTexture*, kao i slučaju dijelova aviona. (slika 68)

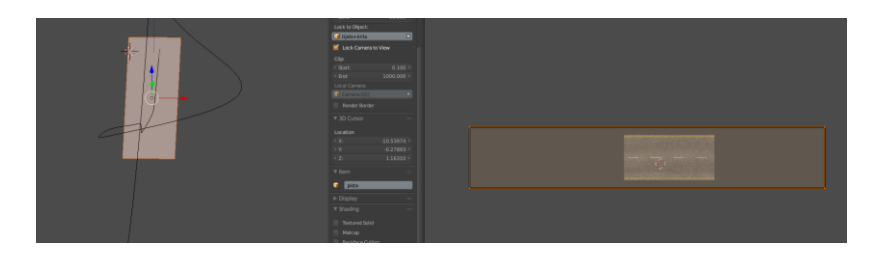

*Slika 68Teksturiranje piste*

#### <span id="page-45-1"></span><span id="page-45-0"></span>*4.5* **Postavke** *Rendera i renderiranje*

Prije renderiranja namještaju se postavke u *Render Panelu*, kao što su rezolucija, kvaliteta, format u kojem će se slika spremiti i sl. U slučaju ovog projekta postavke su sljedeće: rezolucija 1920x1080px, kvaliteta 100%, format je JPEG. Kada su postavke postavljene klikom miša na render u gornjem lijevom kutu postavki kako bi se renderiranje pokrenulo. Završetkom renderiranja te pritiskom na tipku F3 otvara se izbornik za spremanje slike. Slike74 i 75 su renderirane s jednom promjenom postavke (*MotionBlur*) te se vidi razlika u renderiranju propeleru, odnosno zamućenje istog zbog pokreta.

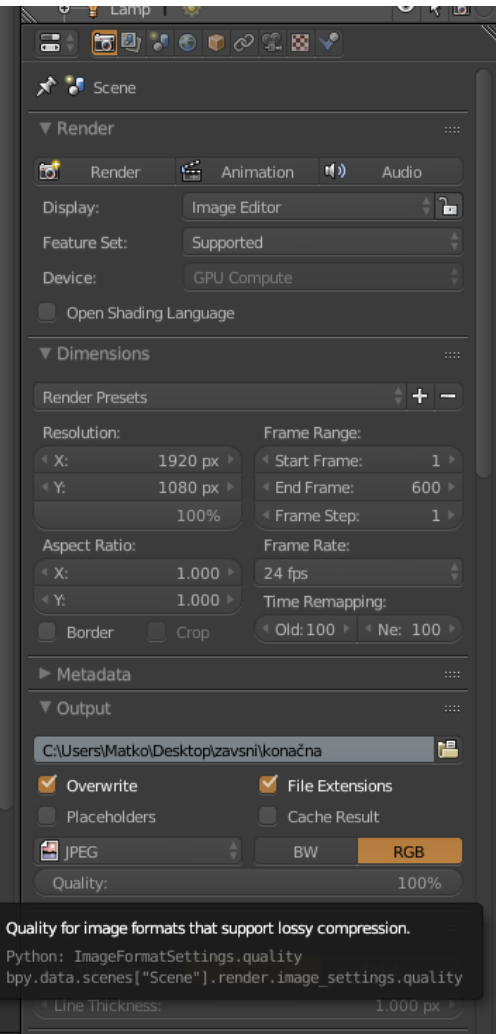

*Slika 69Render Panel*

<span id="page-46-1"></span><span id="page-46-0"></span>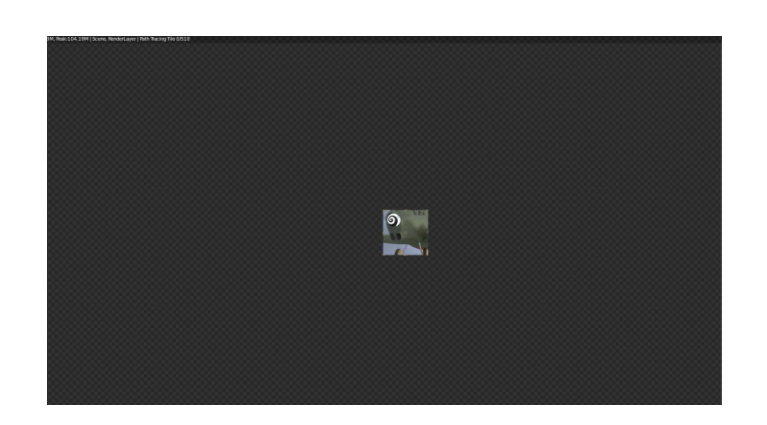

*Slika 70 Početak renderiranja*

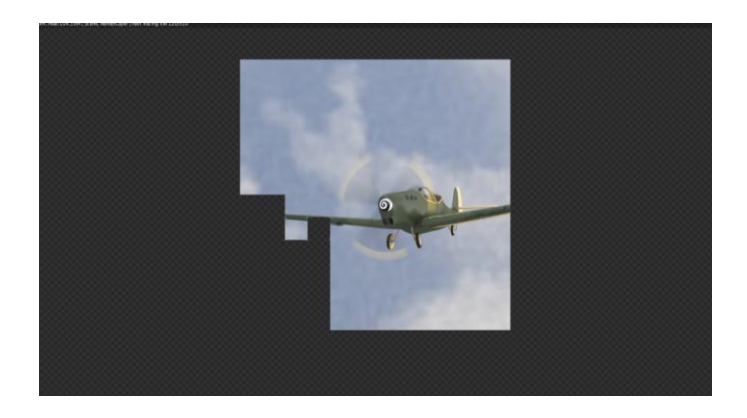

*Slika 71 Izgled tijekom renderiranja*

<span id="page-47-0"></span>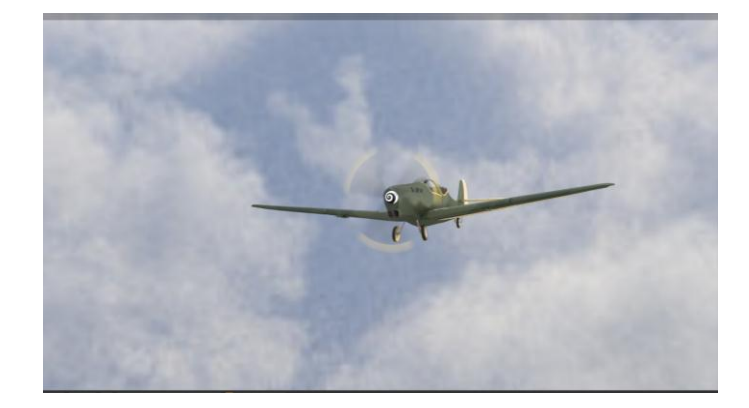

*Slika 72 Gotovo renderiranje*

<span id="page-47-2"></span><span id="page-47-1"></span>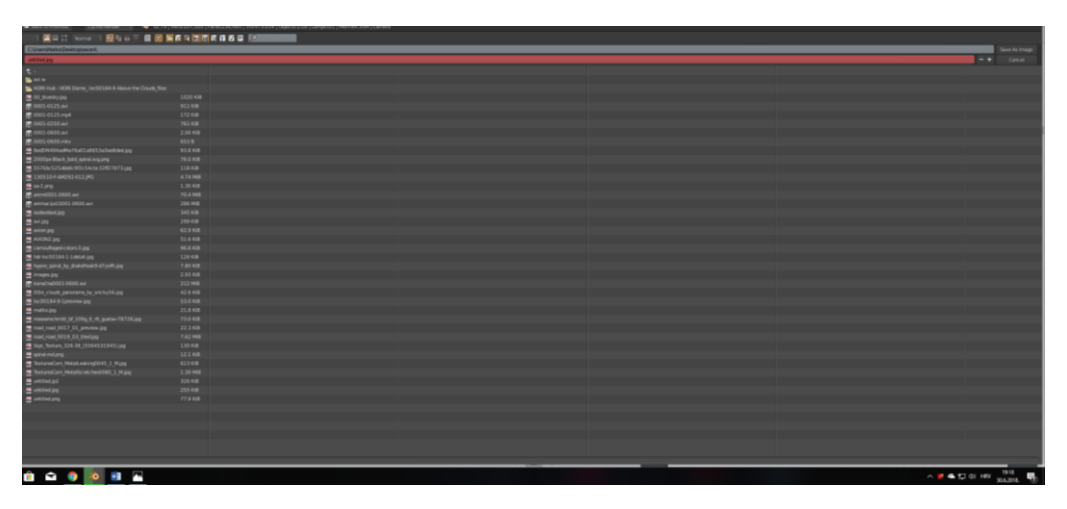

*Slika 73 Izgled izbornika za spremanje*

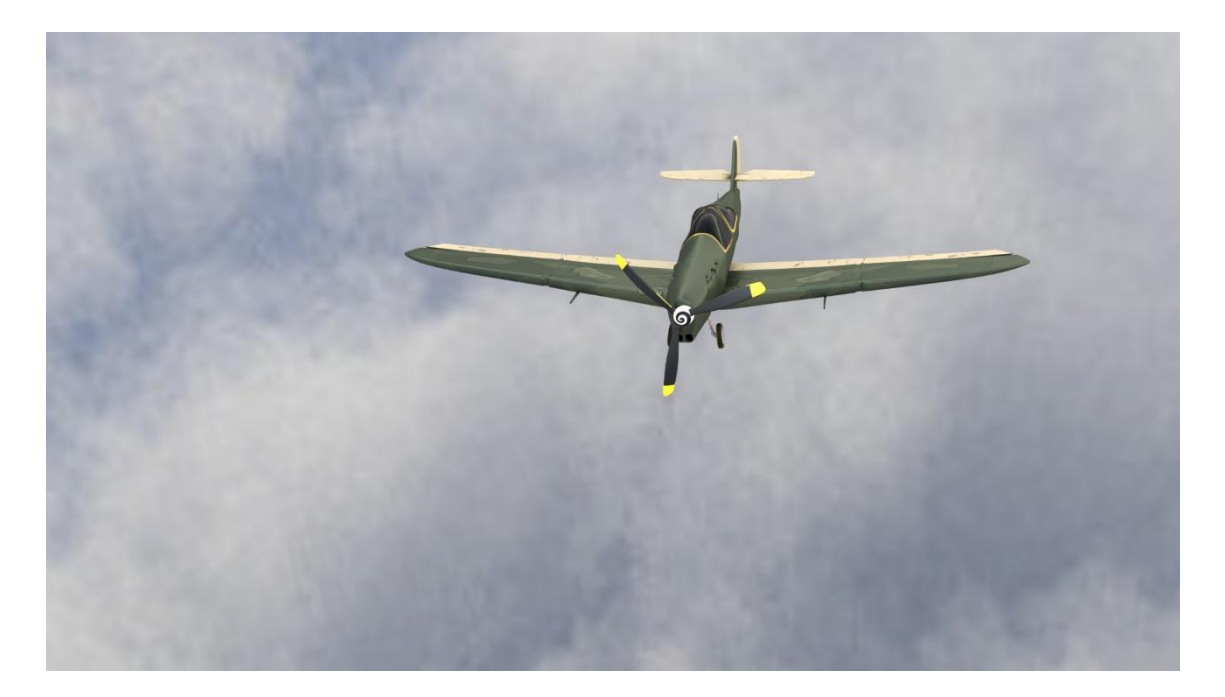

*Slika 74 Isključen MotionBlur*

<span id="page-48-0"></span>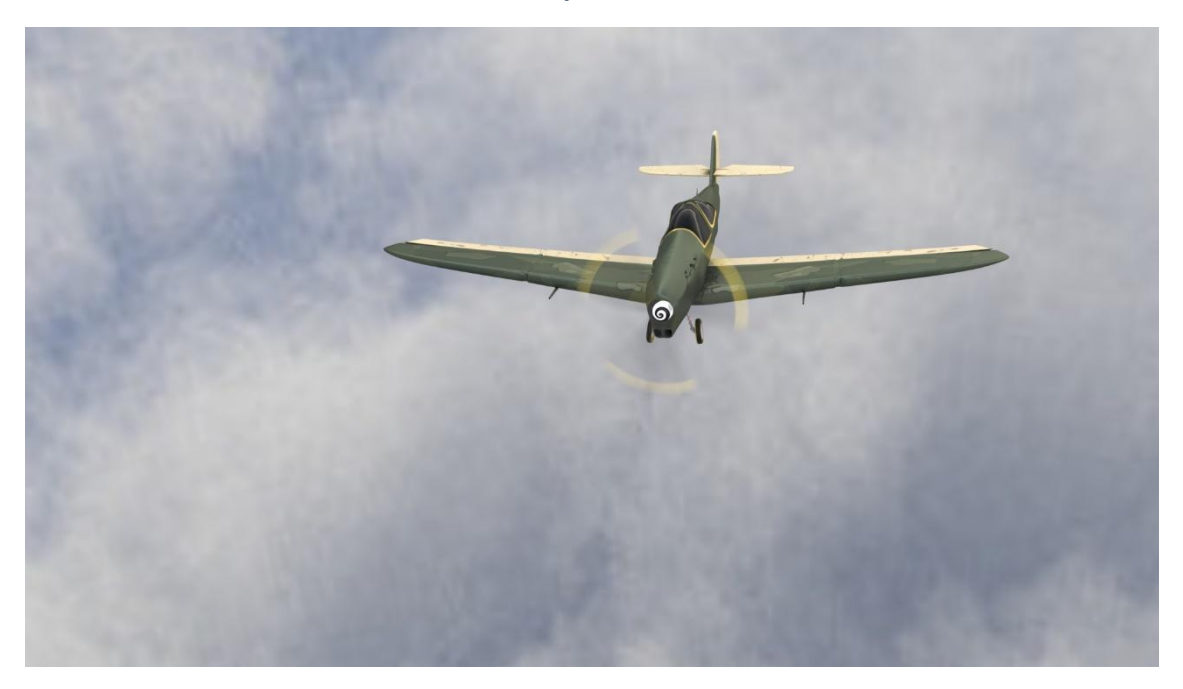

<span id="page-48-1"></span>*Slika 75 Uključen MotionBlur*

### <span id="page-49-0"></span>**5 ANIMACIJA**

Ručno animiranje u Blenderu se radi pomoću opcije *keyframeovi*. Prije početka animiranja bitno je podesiti određene opcije kao što su: rezolucija *(Resolution*), skaliranje rezolucije (*Percentagescale for renderresolution*), početni i završni kadar (*Start Frame, EndFrame*), pomak kadra (*FrameStep*), količina renderiranih kadrova po sekundi (*Framepersecond FPS*), format u kojem će se renderirani kadrovi animacije spremiti (*File format to savetherenderimages as*) i lokaciju gdje će se spremiti renderirani kadrovi (*Output, Directory/Name to saveanimations*). [6]

#### <span id="page-49-1"></span>**5.1 Animiranje propelera**

Animiranje objekata provodi se ručno,na način da se označi pojedini objekt te se na vremenskoj crti (*Timeline*) odabere kadar u kojem se radi i tada se objekt modificira. Objekt se u određenom kadru može skalirati, pozicionirati, rotirati, modelirati, itd. Kada se naprave sve promjene na objektu, tada se trenutna lokacija u kadru sprema tipkom I. Na taj je način lokacija objekta spremljena u odabranom kadru (*Keyframe*). Takav postupak je napravljen za propeler koji se treba okretati kroz svih 600 *frameova*animacije. Dodano je nekoliko promjena rotacije s idejom ubrzavanja propelera. (slika 76) Žuta okomita crta predstavlja početak i kraj *keyframova.* (slika 77)

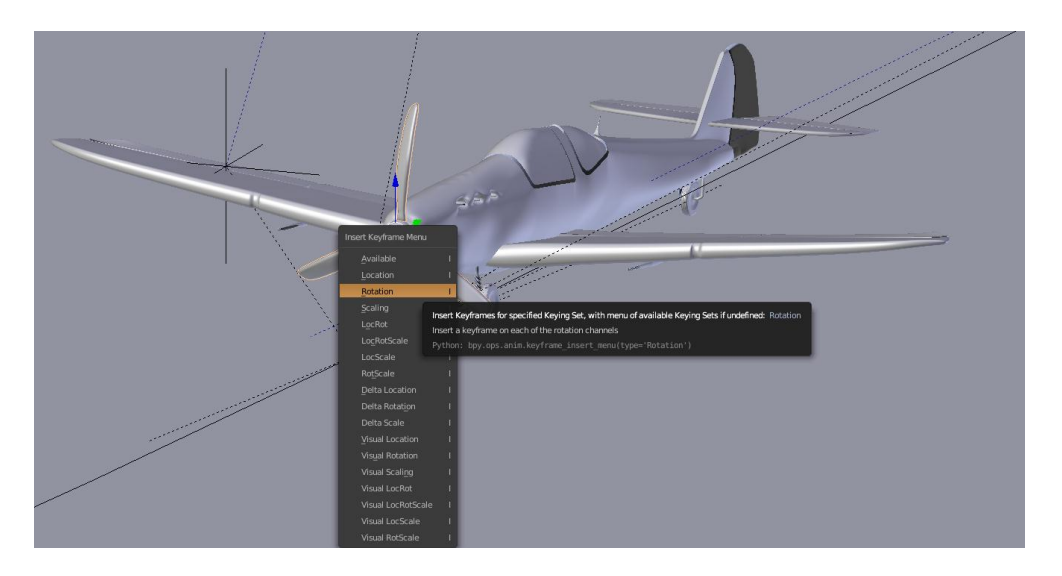

*Slika 76 Umetanje keyframeova*

<span id="page-50-1"></span>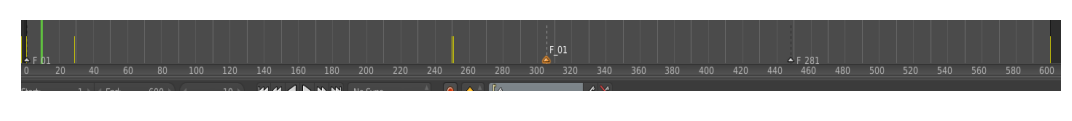

*Slika 77Timeline*

#### <span id="page-50-2"></span><span id="page-50-0"></span>**5.2 Stvaranje putanje i namještanje kamera**

Putanja (*Path*) dodaje se slično kao objekti, prečicom*Add (shift+A)-Curve-Path.* Zatim se putanja izdužuje kako bi se stvorio željeni oblik. (slika 78)Putanja se stvara kako bi objekt i kamera pratile istu. Objekt i kamere se namještaju na željeni položaj. Označavanjem putanje, aviona i kamera te pritiskom prečice *ctrl+P*otvara se padajući izbornik u kojem se odabire naredba *FollowPath. (slika 79)*[9]

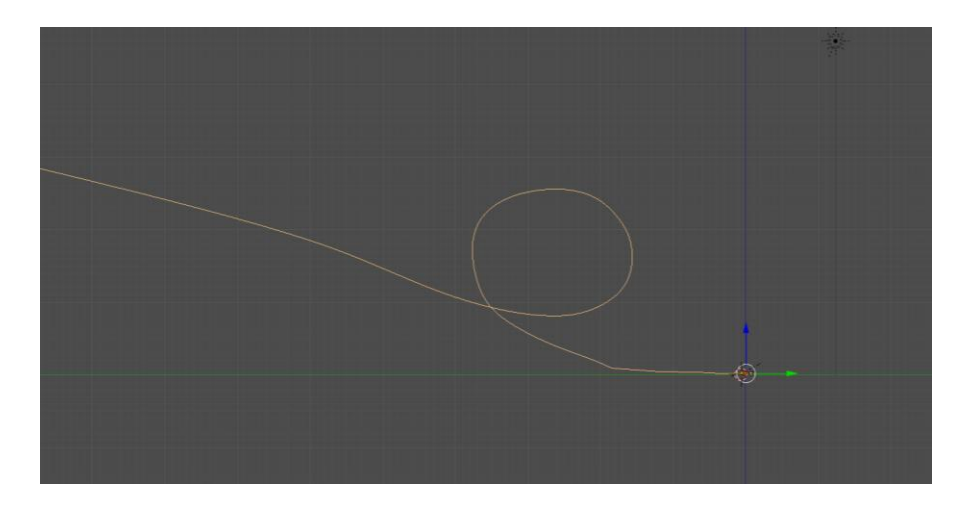

*Slika 78 izgled Putanje*

<span id="page-51-0"></span>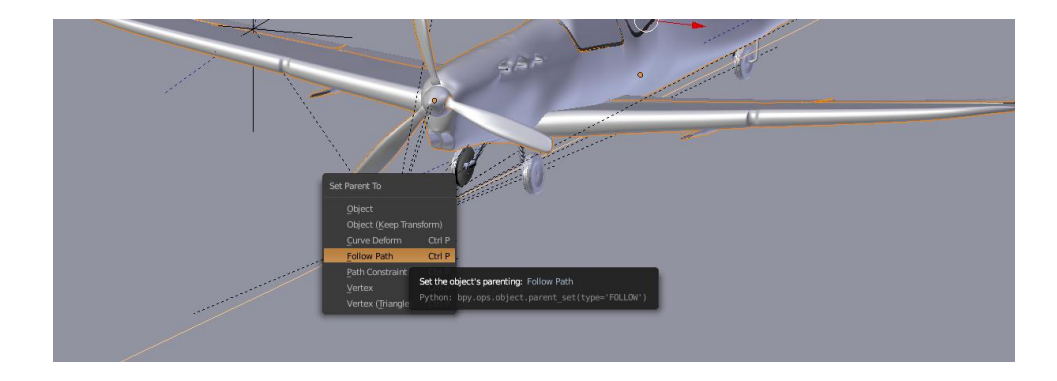

*Slika 79 Odabir naredbe FollowPath*

<span id="page-51-1"></span>U scenu je postavljeno više kamera kako bi se mogli mijenjati kadrovi. Prije početka animacije kamere se postavljaju na željene pozicije povoljne za snimanje objekta odnosno aviona. (slika 80) na tri pozicije na *Timelineu*se smještaju markeri koji će predstavljati točku promjene kadra, odnosno aktivne kamere. Na *frameu 1* aktivna je prva kamera, no kada animacija dođe do željenog markera označava se željena kamera i naredbom *BindCamera To Markers*(*ctrl+B*) određuje se da ta kamera postane aktivna. Markeri su postavljeni na *frameove 1, 307 i 450.* (slika 81)[9]

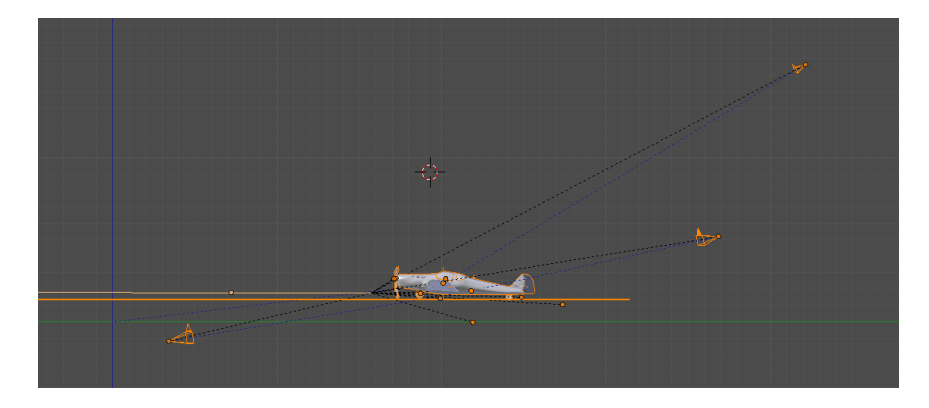

*Slika 80 Označene kamere*

<span id="page-52-1"></span>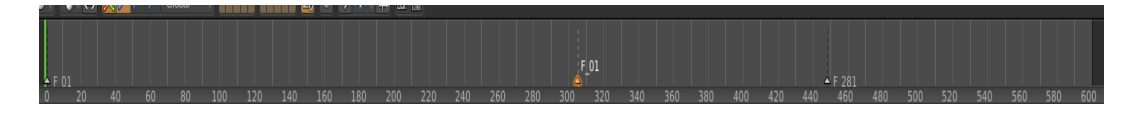

*Slika 81Timeline s markerima*

#### <span id="page-52-2"></span><span id="page-52-0"></span>**5.3 Postavke rendera za animaciju**

Prije renderiranja animacije namještaju se postavke u *Render Panelu*, kao što su rezolucija, kvaliteta, format u kojem će se slika spremiti i sl. U slučaju ovog projekta postavke su sljedeće: rezolucija 1920x1080px, kvaliteta 100%, format je AVI JPEG-video format, *FrameRange* - prvi (1) i posljednji kadar (600) te *Frame Rate*– 24 fps (*framespersecond*). Također se određuje direktorij u koji će se animacija spremiti. Kada su postavke postavljene klikom miša na *Animation* u gornjem lijevom kutu postavki kako bi se renderiranje pokrenulo. (slika 82)

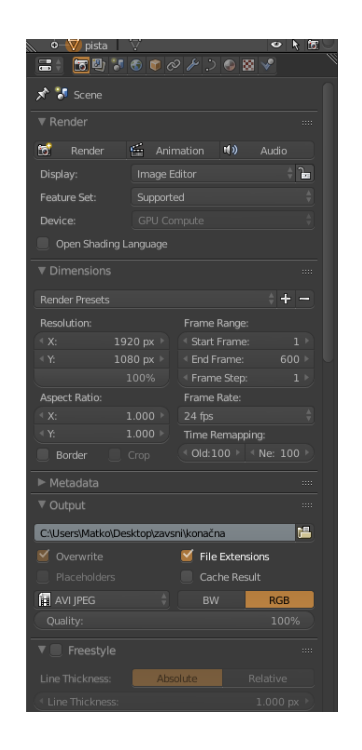

*Slika 82Render panel i postavke za animaciju*

<span id="page-53-0"></span>Renderiranje animacije se odvija tako da *Blender*renderira svaki kadar kao sliku i spaja slike u animaciju. (slika 83) Proces traje jako dugo zbog kompleksnosti objekta i visoko kvalitetnih postavki animacije. Animacija uzlijetanja aviona trajala je 30 h.

<span id="page-53-1"></span>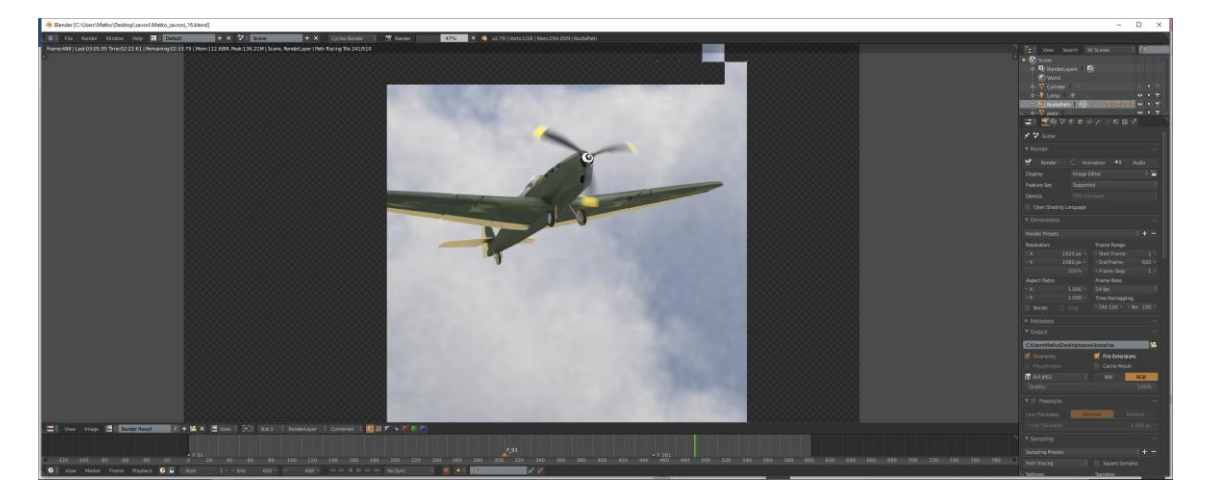

*Slika 83 Izgled renderiranja*

Završetkom renderiranja animacija je spremljena u unaprijed određen direktorij te se ona može pokrenuti u bilo kojem programu za video reprodukciju koja podržava format određen u postavkama.

# <span id="page-55-0"></span>**6 ZAKLJUČAK**

Danas je animacija opće prisutna u svim granama društva, od industrije, filmova pa do oglašavanja. Dobro izrađeni modeli mogu izgledati kao stvari iako oni to nisu.

*Blender*je *opensource*i besplatan program koji zadovoljava sva očekivanja za izradu 3D modela i njegovu animaciju. Iako ima malo kompliciranije sučelje i korake izrade, svojom širokom paletom alata, mogućnosti su mu kao i plaćenim *softverima*. Posebna specifičnost je što svi korisnici mogu sudjelovati u razvijanju *software-a* te učiniti *Blender*pristupačnijim i popularnijim.

## <span id="page-56-0"></span>**7 LITERATURA**

[1] [https://www.blender.org/2](https://www.blender.org/)0.6.2018.

[2] [https://en.wikipedia.org/wiki/Blender\\_\(software\)2](https://en.wikipedia.org/wiki/Blender_(software))0.6.2018.

[3[\]https://blender.mimi.com.hr/?p=922](https://blender.mimi.com.hr/?p=92)0.6.2018.

[4]<https://www.youtube.com/watch?v=5PxQkqJpnMs&t=1674s> 25.5.2018.

[5] Džebić, Ivana, Završni rad, Tipovi shadera u cyclesrenderu, Osijek 2017., Dostupno na:

<https://repozitorij.etfos.hr/islandora/object/etfos%3A1640/datastream/PDF/view>

[6] Blender 2.79 manual [online], Blenderfoundation, 2017.,

https://docs.blender.org/manual/en/dev/ 30.6.2018.

[7] [https://www.youtube.com/watch?v=NW8Ifl6IW\\_44](https://www.youtube.com/watch?v=NW8Ifl6IW_4).6.2018.

[8] [https://www.youtube.com/watch?v=QXk\\_13b45O0&t=4729s](https://www.youtube.com/watch?v=QXk_13b45O0&t=4729s) 26.5.2018.

[9]<https://www.youtube.com/watch?v=Rd9WGXcJpE8> 4.6.2018.

## <span id="page-57-0"></span>8 POPIS SLIKA

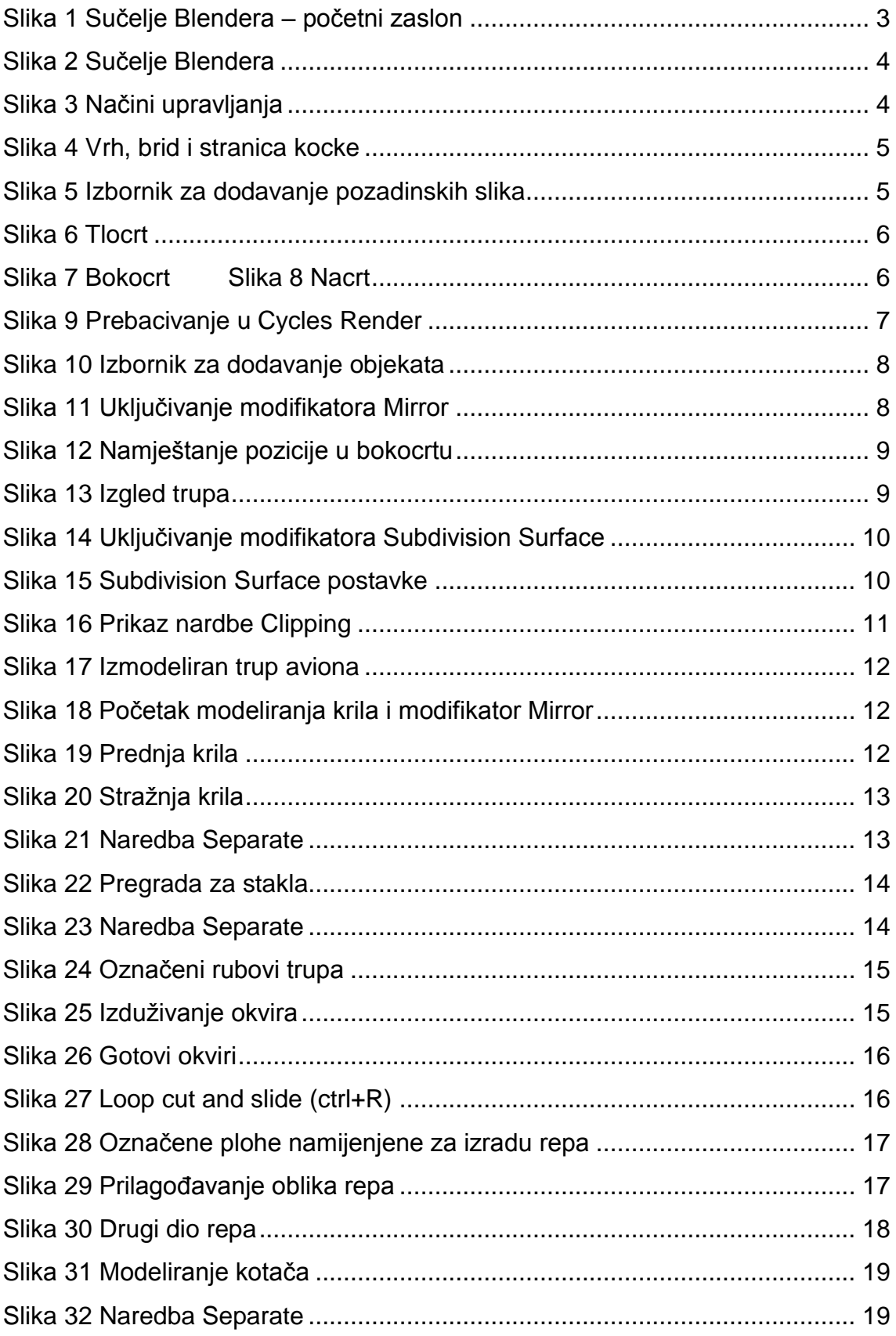

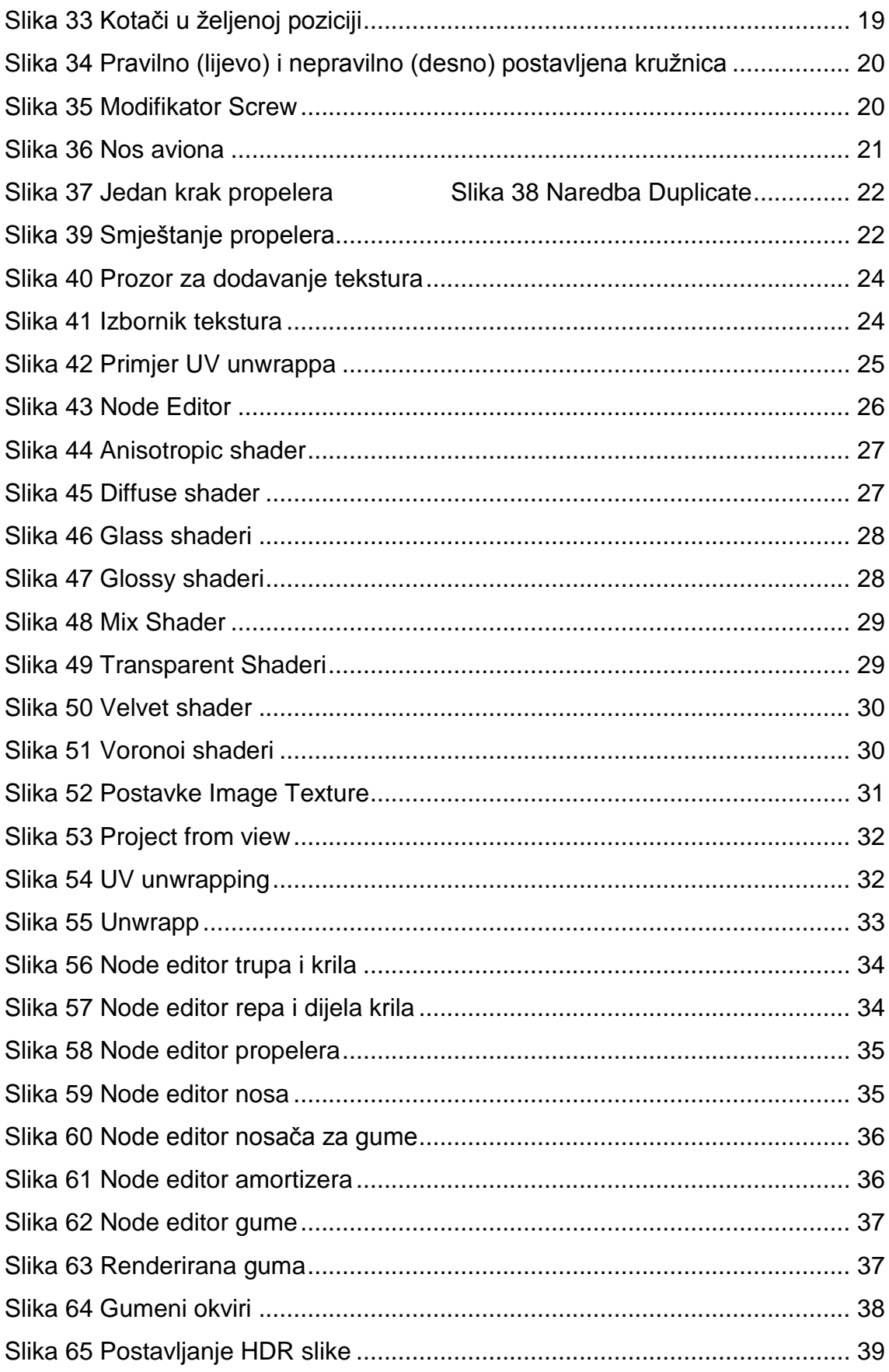

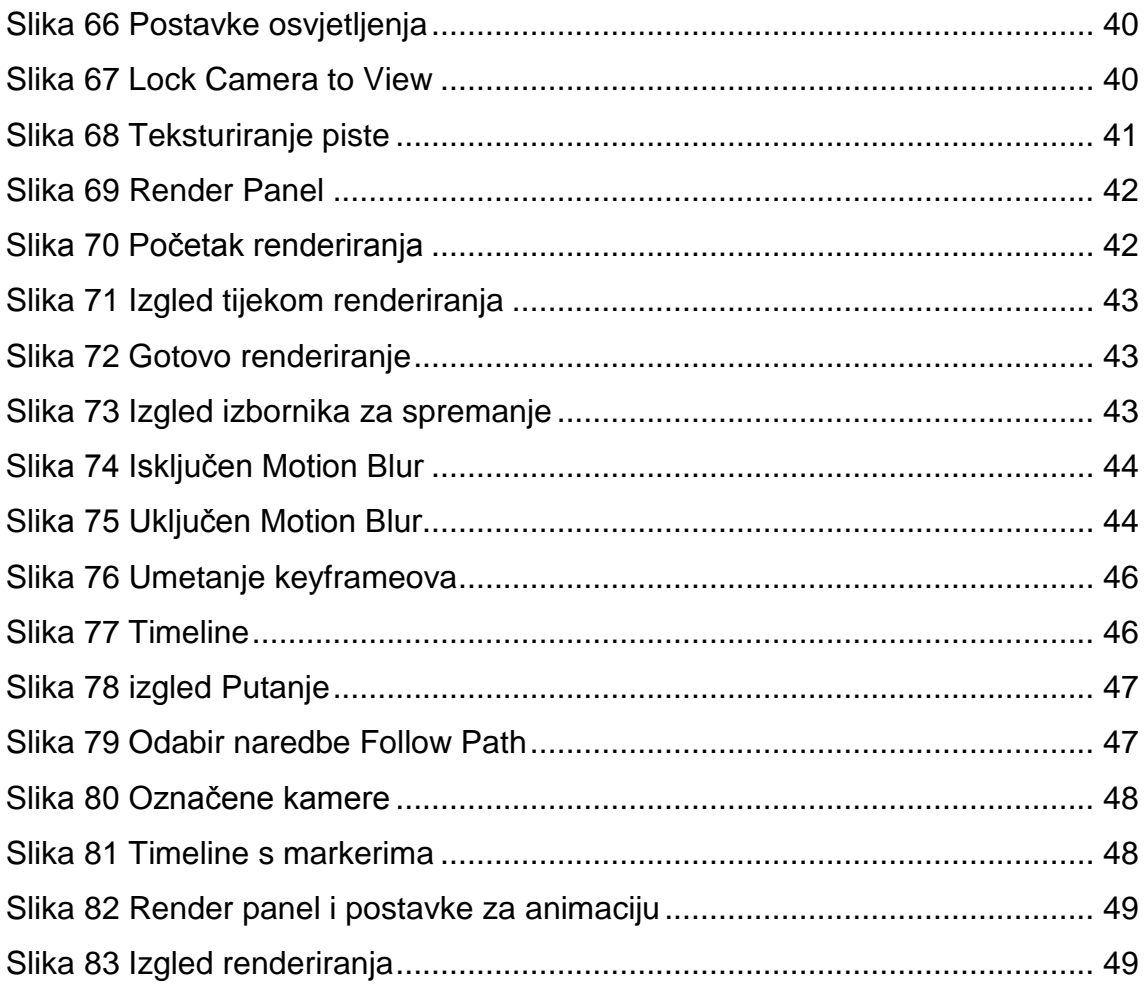